## ÍNDICE

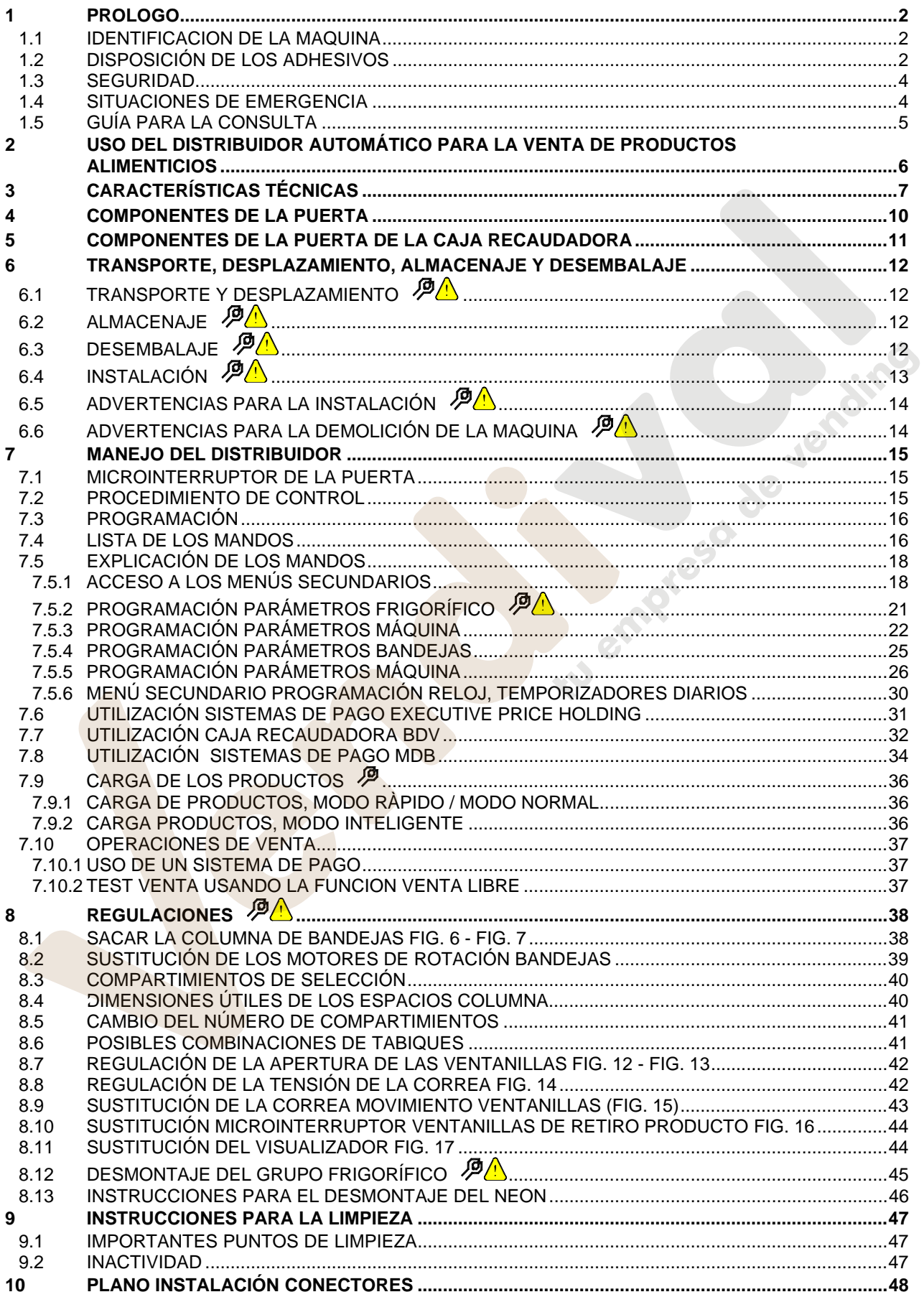

 $\frac{1}{1}$ 

## **1 PROLOGO**

### *La presente documentación es parte integrante de la máquina y, por lo tanto, debe acompañar toda transferencia de propriedad o traslado de empresa.*

Antes de proceder a la instalación y al uso del distribuidor, es necesario leer escrupolosamente y comprender el contenido de este manual, ya que contiene importantes informaciones respecto a la seguridad en la instalación, las normas de empleo y las operaciones de manutención.

Este manual contiene toda la información que el personal encargado del funcionamiento de la máquina y de su mantenimiento normal necesitan para poder trabajar en condiciones de seguridad.

Aconsejamos, además, ponerse en contacto con la Casa Constructora para solicitar información, recambios o accesorios; se prohibe realizar o efectuar cualquier tipo de operación de la que no se ha entendido perfectamente la forma exacta de proceder.

**El manual o una copia del mismo debe estar siempre cerca de la máquina para que el operador pueda consultarlo**; se conservará en un lugar protegido del calor, humedad y agentes corrosivos (aceite, lubricantes, productos corrosivos).

El manual debe consultarse prestando atención a no dañarlo; no deben arrancarse páginas, sustituir o borrar información o, en cualquier caso, modificar su contenido.

Eventuales actualizaciones y las páginas ilustrativas de los accesorios, son una integración al presente manual y por tanto deben añadirse al mismo.

## **1.1 IDENTIFICACION DE LA MAQUINA**

Las páginas siguientes de este fasciculo ilustran cómo debe hacer el usuario para identificar el producto DISTRIBUIDOR AUTOMATICO; dicha información resulta muy importante porque garantiza al constructor la posibilidad de ofrecer al usuario, en cualquier momento, con velocidad y seguridad, informaciones técnicas de cualquier tipo o bien, de gestionar con mayor facilidad los repuestos.

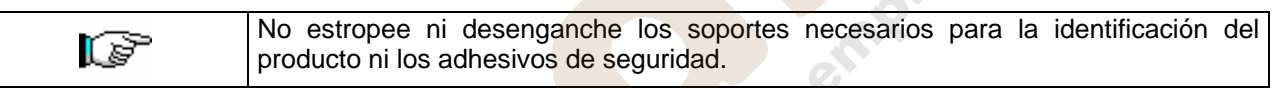

El soporte de identificación es la chapa plastificada que contiene los datos que deben ser comunicados , en caso de necesidad, a el constructor. Dicha chapita es la única reconocida por el constructor como instrumento de identificación del producto.

## **1.2 DISPOSICIÓN DE LOS ADHESIVOS**

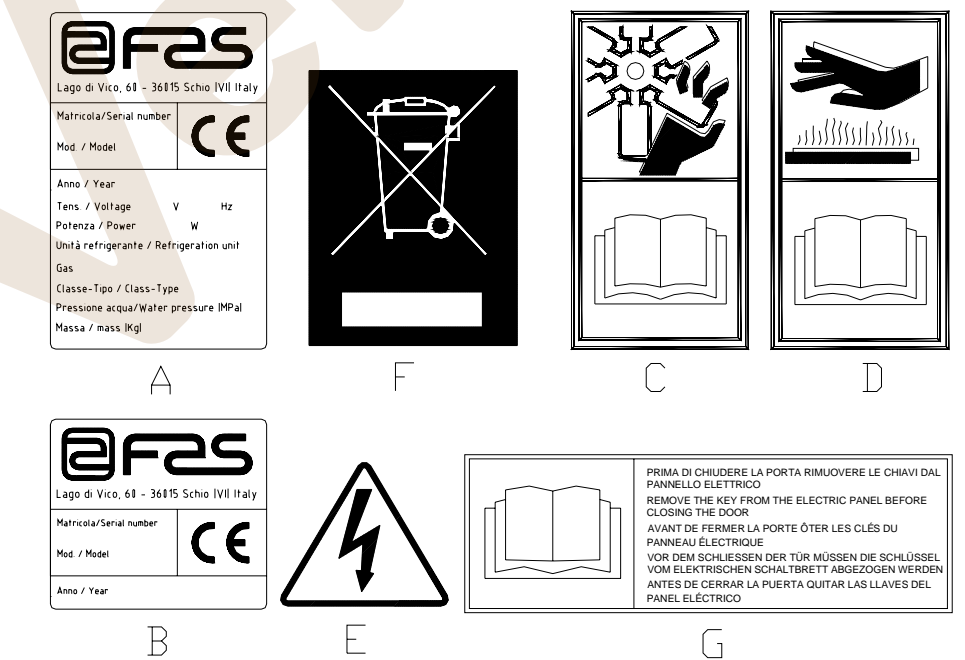

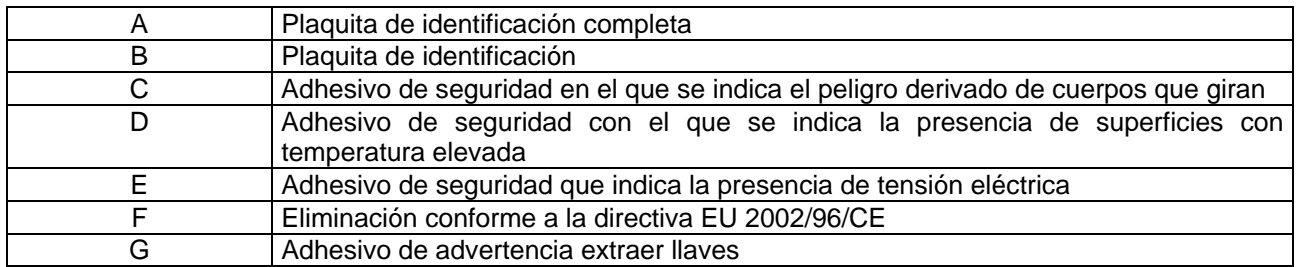

La placa de características completa "A", con todos los datos de la máquina, está puesta en el interior del distribuidor (ver esquema indicado más abajo). En el caso de que hubiera serigrafías en el costado del distribuidor, se colocará la placa "B" en la parte posterior del mismo, arriba a la derecha.

Asimismo, el número de fabricación está indicado en los componentes más importantes de la máquina (tarjetas del compresor, ventiladores, etc.).

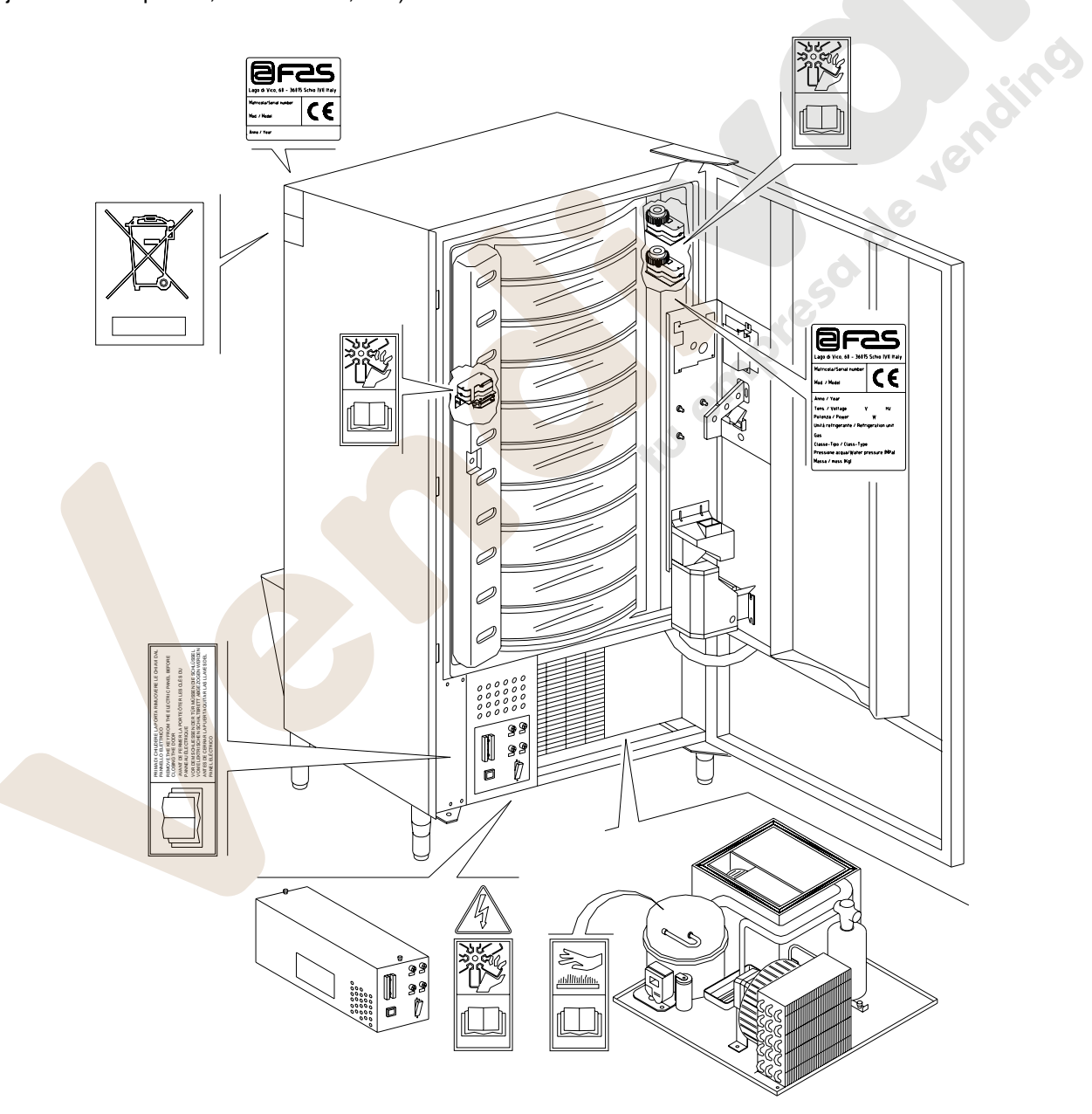

### **1.3 SEGURIDAD**

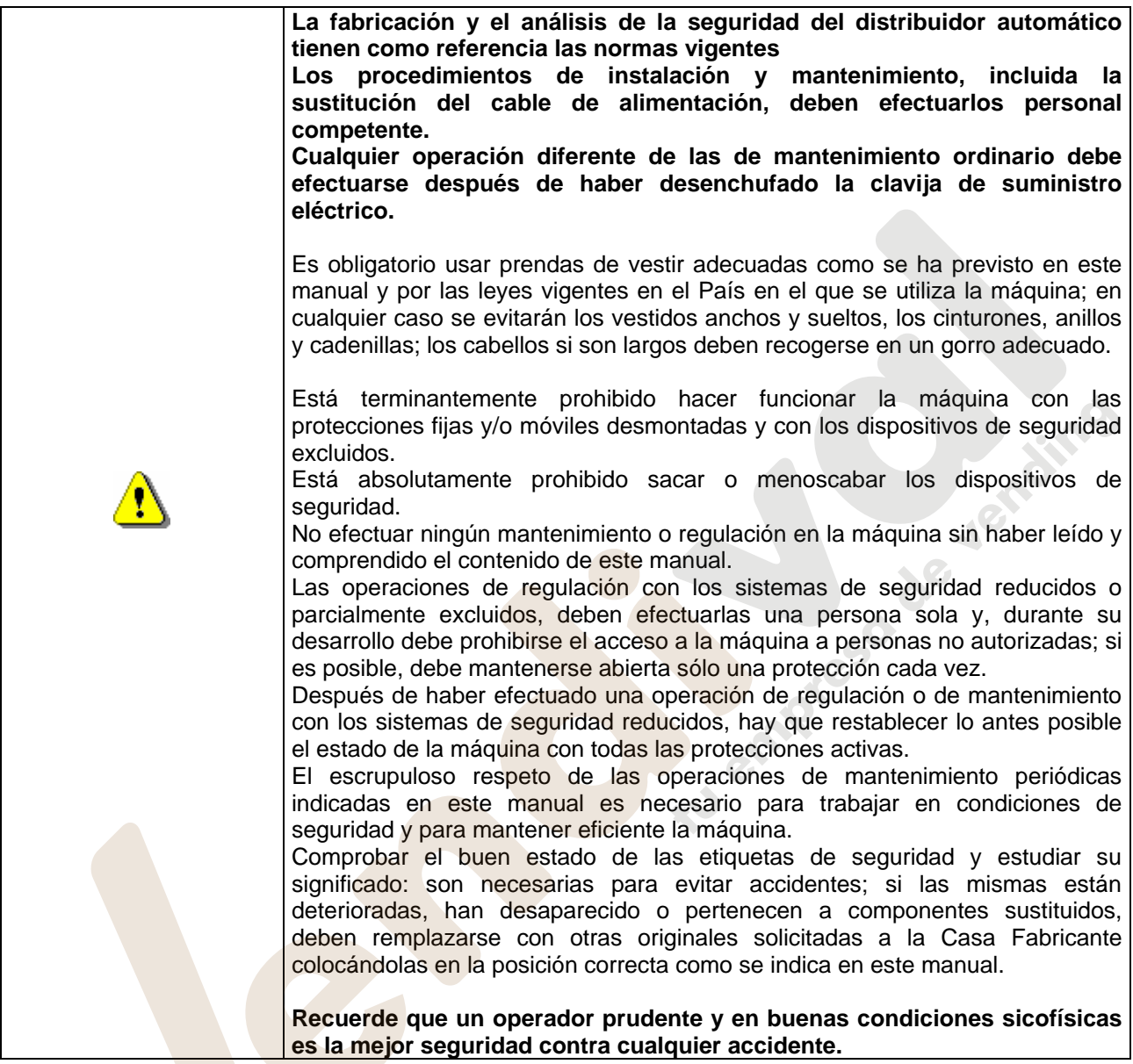

## **1.4 SITUACIONES DE EMERGENCIA**

 $\mathbf{\hat{v}}$ 

**En caso de incendio no deben usarse chorros de agua contra la máquina porque podrían provocar cortocircuitos con consiguientes accidentes incluso mortales para las personas presentes.** 

## **1.5 GUÍA PARA LA CONSULTA**

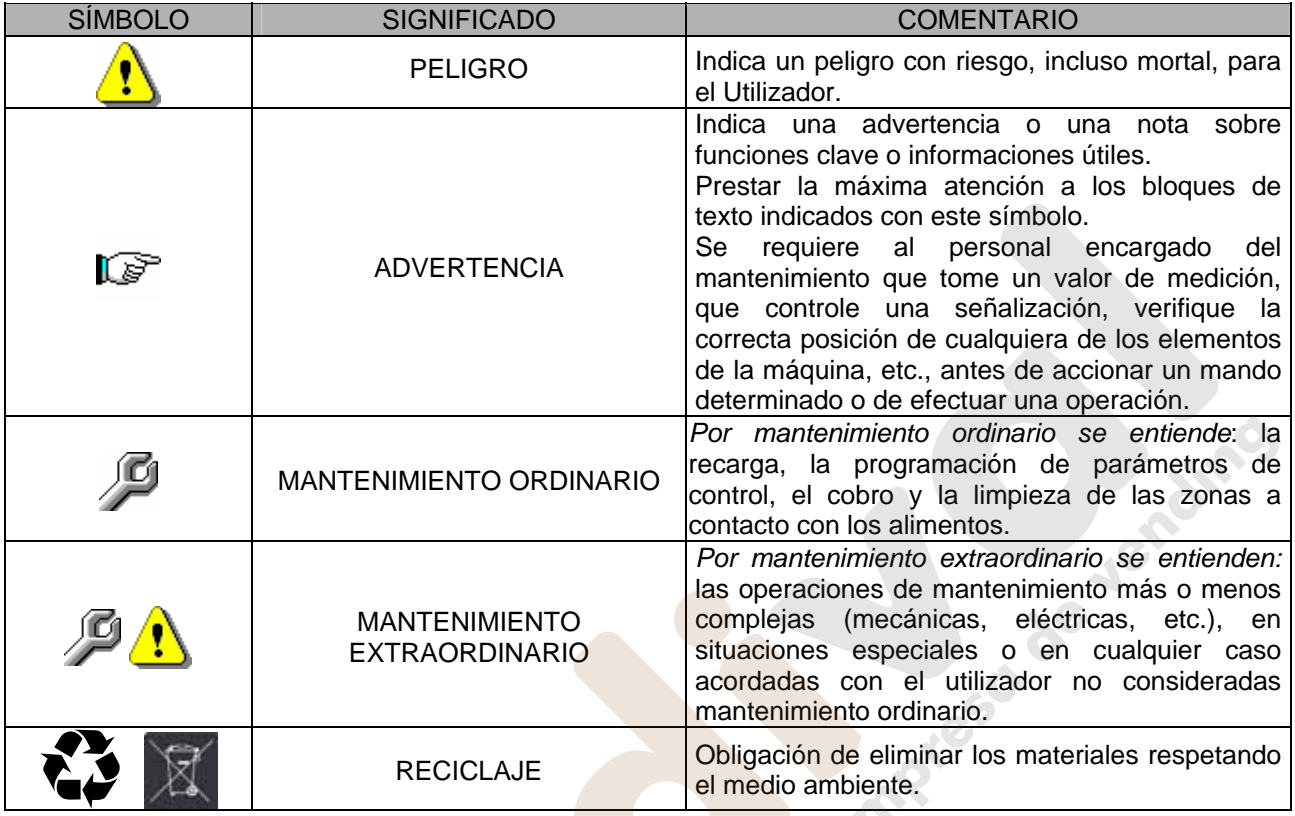

Prestar especial atención a los textos evidenciados en negrita, con un carácter más grande o subrayados porque se refieren en cualquier caso a operaciones o informaciones de particular importancia.

Los esquemas eléctricos en anexo son para uso exclusivo del personal técnico especializado que está autorizado por el fabricante para efectuar mantenimientos o controles extraordinarios.

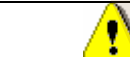

**Se prohibe terminantemente usar los esquemas eléctricos para aportar modificaciones a la máquina.**

Más adelante, en este manual, refiriéndose a la máquina, con la palabra "delante" o "anterior" se entiende el lado puerta, mientras que con la palabra "detrás" o "posterior" se entiende el lado opuesto; las palabras "derecha" e "izquierda" se refieren al operador situado en el lado anterior de la máquina y mirando la misma. Para toda operación que deba efectuarse en la máquina, debe tomarse como referencia el nivel de capacitación descrito a continuación para determinar el personal que puede desarrollarla.

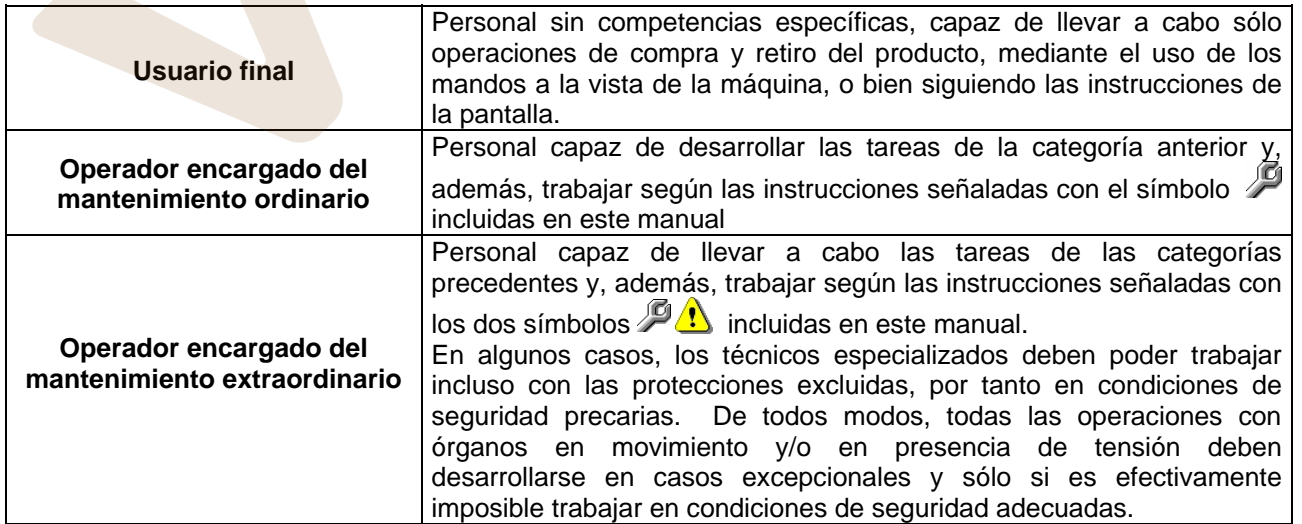

Las operaciones que se describen en este Manual, relativas a cada fase del ciclo de vida de la máquina, han sido atentamente analizadas por el fabricante; por tanto, el número de operadores y la capacitación requerida para cada una de ellas son los más idóneos para llevar a cabo lo mejor posible la función.

![](_page_5_Picture_2.jpeg)

## **2 USO DEL DISTRIBUIDOR AUTOMÁTICO PARA LA VENTA DE PRODUCTOS ALIMENTICIOS**

![](_page_5_Picture_191.jpeg)

A través del distribuidor automático pueden venderse productos alimenticios.

![](_page_5_Picture_192.jpeg)

![](_page_5_Picture_193.jpeg)

#### Algunos **ejemplos** son:

- Patatas fritas, palomitas, etc.;
- Caramelos, chocolatines, goma de mascar, etc.;

Pueden además venderse bebidas contenidas en envases como:

- Botellas;
- Latas;
- Brick;

para las que son válidas las mismas consideraciones indicadas antes.

**E** 

## **3 CARACTERÍSTICAS TÉCNICAS**

![](_page_6_Figure_2.jpeg)

- 
- Anchura (L) is a set of the set of the set of the set of the set of the set of the set of the set of the set of the set of the set of the set of the set of the set of the set of the set of the set of the set of the set o
- Profundidad (P) : 760 mm
- 
- 
- Potencia nominal : 1300 W
- 
- Ventanillas retiro : de 7 a 11
- 
- Condiciones ambientales límite de funcionamiento Temperatura mín. 3°C
- 
- Presión nominal : 15 bar
- 
- Altura (A)  $\cdot$  1830 mm
	-
	-
	-
- Tensión nominal : 230 V Monofáfico 50 Hz
	-
- Sistema de venta : SHOPPER / FIFO
	-
- Capacidad de venta : min 336 max 528 productos
	- : Temperatura máx 32°C Humedad relativa máx 70%
- Sistema de refrigeración **interestado en el medio en el medio en el medio en el medio en el medio en el medio**  Evap. Ventilado - Descong. cíclico
	-
- Ruido aéreo : Inferior a 70 dB

#### **CAPACIDAD**:

Cada bandeja puede ser subdividida en 6,12,16,24 ó 48 compartimientos, por lo que ofrece una venta potencial de 528 productos.

#### **MODOS DE VENTA**:

Cada bandeja puede ser programada separadamente para vender productos tanto con el sistema FIFO como con SHOPPER. Con la modalidad FIFO, los artículos se venden en el orden en el cual han sido cargados, mientras que el sistema SHOPPER permite al cliente elegir individualmente cada adquisición.

#### **OPCIONES PRECIOS:**

Se pueden programar **PRECIOS REBAJADOS** para cada uno de los 10 precios enteros. La máquina puede ser programada para trabajar con precios rebajados una o dos veces al día.

#### **SELECCIÓN PRODUCTOS:**

#### **A) Bandeja shopper:**

Mediante los pulsadores de rotación bandeja situar el producto para compra en la posición de venta, al apretar el pulsador de selección (OK) el precio del producto aparecerá en la pantalla.

#### **B) Bandeja FIFO:**

El producto está siempre en posición de venta, al apretar el pulsador de selección (OK) el precio del producto aparecerá en la pantalla.

#### **COMPRA PRODUCTOS:**

Realizada la selección, en el visualizador aparecerá la indicación para que el cliente introduzca el crédito correspondiente y para que confirme la selección aprentado otra vez el mismo pulsador de selleción, después, la ventanilla del producto elegido se abrirá. El cliente tiene a disposición algunos segundos antes de que la ventanilla se cierre nuevamente.

#### **¿ VENTA SIMPLE O VENTA MULTIPLE ?:**

A partir de este momento (siempre que haya crédito suficiente en la caja recaudadora) la máquina puede restituir la vuelta correspondiente, si se ha programado el modo de venta simple, o mostrar en el visualizador el crédito restante, si se ha programado la opción de venta múltiple. El crédito restante puede ser utilizado para comprar otro producto de la máquina o recuperado como vuelta, apretando el pulsador para la recuperación de monedas.

#### **MODO DE CARGA INTELIGENTE:**

El modo de carga inteligente representa una forma de control del stock a través de la que el microprocesador memoriza la venta y controla la fecha de caducidad de cada producto cargado, y permite a la máquina vender sólo los productos de los compartimientos "VÁLIDOS". Un compartimiento "NO VÁLIDO" puede ser el que contiene un producto ya caducado o uno del que ya se ha vendido el producto. La otra gran ventaja de este sistema de carga es que la introducción de los productos se efectúa a través de las ventanillas y de este modo la pérdida de aire frío de la máquina durante la carga se mantiene a niveles mínimos. Cuando se selecciona una bandeja para la reposición de los productos, la misma se moverá hasta el primer compartimiento vacío o que contiene un producto caducado y la ventanilla se abrirá permitiendo al operador la introducción de un producto nuevo o la substitución del que esté caducado. El operador aprieta el pulsador OK relativo a aquella bandeja para confirmar que ese compartimiento ha sido cargado y la bandeja se ubicará en el siguiente compartimiento "NO VALIDO".

Si el operador no tiene la cantidad suficiente de productos para recargar un compartimiento, esto debe indicarse a la máquina apretando el correspondiente pulsador de selección en lugar del pulsador OK y la bandeja se ubicará en el próximo compartimiento "NO VALIDO". Después de que cada uno de los compartimientos "NO VALIDOS" de una bandeja han sido controlados y confirmada su condición, la ventanilla de retiro del producto se cerrará, la bandeja inferior se moverá y la ventanilla de retiro se abrirá en el siguiente compartimiento vacío. Este procedimiento puede detenerse apretando el pulsador de modo (P) o seguir por todas las bandejas hasta que la máquina vuelva a la posición de servicio de venta. En los casos en los cuales no es estrictamente indispensable el riguroso control del alimento fresco, la máquina puede cargarse manualmente abriendo la puerta principal y haciendo girar cada una de las bandejas usando el correspondiente botón de la botonera móvil para hacer avanzar los compartimientos.

Para la descripción detallada de los modos de llenado véanse los párrafos 7.9.

#### **SEGURIDAD FRIGORÍFICO:**

ls?

La máquina tiene a su disposición un tiempo de 30–60 min. para retornar a la temperatura adecuada después que la puerta principal ha sido abierta. Después la venta será inhibida, si la temperatura de seguridad pre-programada en el mando 46 (normalmente 8°) ha sido pasada o si se ha verificado un corte de corriente. Sobre el display aparece escrito: Health control (intervención seguridad frigo). Para restablecer la seguridad, abrir la máquina, insertar para unos segundos la Ilave de alimentación (micro 230V) dejando el micro puerta abierto, quitar la llave y cerrar la puerta.

![](_page_8_Picture_5.jpeg)

**Antes de restablecer el funcionamiento después de una alarma por "HEALTH CONTROL", debe comprobarse la idoneidad al consumo de los productos alimenticios contenidos en el distribuidor automático.**

#### **GRUPO FRIGORÍFICO:**

En locales con temperaturas de hasta 32°C, el frigorífico mantiene las temperaturas pre-programables hasta +3°C. La temperatura puede ser visualizada cuando la máquina se encuentra en standby. Cada 2 horas una electroválvula se activa para fundir el hielo que puede formarse en el evaporador.

#### **INFORMACIONES SOBRE LA VENTA:**

La memoria del microprocesador verifica constantemente los totales de las ventas efectuadas en cada uno de los precios enteros o rebajados. Los valores de venta pueden tomarse de la caja recaudadora executive o del sistema de pago con tarjeta instalados.

## **4 COMPONENTES DE LA PUERTA**

- **1) Visualizador alfanumérico**: en el visualizador aparecen todas las informaciones inherentes a la venta de los productos, así como las indicaciones para la programación y los tests máquina.
- **2) Ranura para la introducción de las monedas:** la ranura para la introducción de las monedas, situada debajo del visualizador, la usa el cliente para introducir el crédito necesario para la compra del producto.
- **3) Pulsador de restitución:** el pulsador para la restitución de las monedas sirve para desbloquear las monedas atascadas en la caja recaudadora y poder así recuperarlas.
- **4) Pulsador de selección**: hay que accionar este pulsador para la selección y la compra.
- **5) Instrucciones de funcionamiento:** el panel de instrucciones está situado debajo del pulsador de restitución y al lado de la botonera. En el panel se indica el procedimiento que el cliente debe seguir para el correcto funcionamiento del distribuidor.
- **6) Pulsadores rotación bandeja**: permiten la rotación de la bandeja (hacia la derecha y hacia la izquierda).
- **7) para recuperar monedas:** la bandeja para recuperar las monedas, situada en la parte inferior, se usa para la restitución de las monedas introducidas.
- **8) Ventanilla para el retiro:** las ventanillas para el retiro las usa el cliente para retirar el producto adquirido.
- **9) Protección visualizador precios:** sirve para proteger cada uno de los visualizadores precios.
- **10) Plantillas porta etiqueta producto:** sirven para contener las eventuales etiquetas que indican los ingredientes con los que están realizados los productos.

![](_page_9_Figure_12.jpeg)

**E S P A Ñ O L** 

## **5 COMPONENTES DE LA PUERTA DE LA CAJA RECAUDADORA**

- **1) Grupo frigorífico**: el grupo frigorífico, colocado en la parte inferior de la caja portante, se encarga de mantener la correcta temperatura de conservación del producto.
- **2) Cuadro eléctrico:** el cuadro eléctrico, alojado en la parte inferior de la caja portante, alimenta todos los circuitos eléctricos del aparato y aloja el interruptor general, los fusibles, el circuito impreso de potencia, el transformador y las conexiones con las lámparas de neón.
- **3) Motores rotación bandejas**: permiten la rotación de la(hacia la derecha y hacia la izquierda).
- **4) Motores ventanillas de retiro:** los pequeños motores de las ventanillas de retiro, situados en el lado izquierdo de la contrapuerta, tienen como función la apertura de las ventanillas para permitir el retiro de los productos. A la izquierda de los pequeños motores hay los microinterruptores de control de la apertura que indican la posición de las ventanillas (abierta o cerrada).
- **5) Circuito impreso principal:** El circuito impreso principal situado en el interior de la caja recaudadora, se ocupa de la gestión de las diferentes funciones del distribuidor. El visualizador colocado al lado del circuito impreso, comunica las informaciones elaboradas por el circuito impreso electrónico principal.
- **6) Contrapuerta**: situada en el interior de la máquina, está fabricada de material aislante. Al abrirla se accede a los motores de rotación de los discos y a los motores de las ventanillas de extracción producto.

![](_page_10_Figure_8.jpeg)

## **6 TRANSPORTE, DESPLAZAMIENTO, ALMACENAJE Y DESEMBALAJE**

![](_page_11_Picture_215.jpeg)

## **6.1 TRANSPORTE Y DESPLAZAMIENTO** <sup>@</sup>

A fin de no provocar daños al distribuidor, las maniobras de carga y descarga, deben efectuarse con particular cuidado.

Las operaciones de carga/descarga deben efectuarse levantando el distribuidor con una carretilla elevadora manual o motorizada, situando las horquillas en la parte inferior del pallet.

El desplazamiento por trechos cortos, por ejemplo en el interior de un establecimiento o de una oficina, puede efectuarse sin la utilización del pallet, con el máximo cuidado para no dañar el distribuidor.

Está, en cambio, siempre **prohibido**:

- Inclinar el distribuidor;
- Arrastrar el distribuidor con sogas o similares;
- Levantar el distribuidor con tomas de fuerza laterales;
- Levantar el distribuidor con cualquier embrague o soga;
- Sacudir o traquetear el distribuidor y su embalaje.

![](_page_11_Picture_13.jpeg)

**Se desaconseja vivamente inclinar el distribuidor porque el aceite contenido en el compresor podría salir y entrar en las válvulas estropeando incluso de forma irreparable el arranque del compresor.** 

**Si se inclina el distribuidor, situar el mismo en un ambiente con temperatura no inferior a 18°C, luego dejar pasar como mínimo 2 horas antes de ponerlo en funcionamiento.** 

## 6.2 ALMACENAJE <sup>(月</sup>八

En lo que respecta al almacenaje de las máquinas, es conveniente que el ambiente de conservación sea bien seco, con temperaturas comprendidas entre 0°C +40°C.

Cubrir la máquina después de haberla estacionado en un ambiente protegido y de haberla bloqueado para evitar desplazamientos o golpes accidentales.

Se **prohibe** superponer varias máquinas embaladas. Mantener la posición vertical indicada por las flechas del embalaje.

## **6.3** DESEMBALAJE <sup></sub><sup>D</sup></sup>

Los materiales del embalaje deberán sacarse con atención para no dañar el distribuidor; inspeccionar el interior y el exterior del cajón para verificar la presencia de eventuales daños. No destruir los materiales del embalaje hasta que el representante del transportista no los haya examinado.

![](_page_11_Picture_216.jpeg)

Para sacar la máquina del pallet, hay que destornillar los 4 tornillos de cabeza hexagonal que fijan la base del distribuidor al pallet, 2 de ellos situados en la parte posterior del distribuidor, 2 en la parte anterior y accesibles abriendo la puerta y la protección del panel eléctrico.

#### **N.B. Las llaves están sujetas con cinta adhesiva en la bandeja donde se recojen las monedas.**

![](_page_11_Picture_217.jpeg)

**Elevar el distribuidor automático asegurándose de que los pies de soporte**  ls? **sobresalgan del perfil del pallet.** 

**A Ñ O L** 

# **6.4 INSTALACIÓN**

El distribuidor puede ponerse en funcionamiento después de desembalarlo, siguiendo las siguientes operaciones:

![](_page_12_Picture_3.jpeg)

- **1)** Asegúrese de que el interruptor principal esté en la posición "OFF" (O) y que los fusibles estén fijos en su sitio.
- **2)** El suministro eléctrico del equipo debe ser con tensión monofásica 230V 50Hz con interruptor general desconectado.

![](_page_12_Picture_207.jpeg)

![](_page_12_Picture_208.jpeg)

**3)** Después de haber colocado el distribuidor, regular los cuatro pies regulables de forma que el distribuidor automático esté en posición perfectamente horizontal; todos los pies deben tocar al suelo.

**4)** Para asegurar una apropiada circulación de aire en la unidad de refrigeración, instalar el encauzador incluido en el suministro de la máquina siguiendo las instrucciones del mismo encauzador.

Controlar que las rejillas detrás y bajo el grupo frigorífico estén siempre limpias y no obstruidas.

No se aconseja el montaje de la tapa de las patas anteriores si la temperatura ambiental supera los 30°C.

$$
\mathbb{Q}^{\mathbb{Z}}
$$

## **Si el encauzador posterior no se instala o se instala más, se pierde la garantía.**

Si la máquina se empotra en un mueble de madera o de otro material, deje siempre libre la red posterior y los lados inferiores de la máquina para asegurar una buena circulación de aire.

![](_page_12_Picture_15.jpeg)

## **BRIDAS DE FIJACION EN LA PARED:**

Colocar las bridas encima del distribuidor, fijándolas con los tornillos entregados en el kit. Fijar en la pared tras haber efectuado los agujeros necesarios.

![](_page_12_Figure_18.jpeg)

**5)** Para encender la máquina efectuar las siguientes operaciones:

- Abrir la puerta y conmutar el interruptor general a "I" (encendido)
- Introducir la llave de interbloqueo en el microinterruptor superior (marcado con la etiqueta POWER), situado cerca del panel eléctrico.

![](_page_13_Picture_4.jpeg)

**NO introducir la llave de interbloqueo en el microinterruptor inferior (DOOR) porque ello provocará la puesta en marcha de algunos órganos con peligro de accidentes.**

- Si en la pantalla aparece "MEMORY CLEARED" apretar el pulsador situado en la tarjeta principal dentro de la caja recaudadora (véase fig. 3) para inicializar la memoria. En la pantalla aparece el mensaje "PUERTA ABIERTA DISTRIBUIDOR EN MANTENIMIENTO". El distribuidor automático empezará automáticamente un autotest. Si no se identifica ningún error la columna se desplazará a la posición de inicio y la máquina estará lista para el uso.
- **6)** Programar la máquina (véase cap. "PROGRAMACIÓN") y programar los precios.
- **7)** Si la máquina tiene caja recaudadora con devolución del resto, introducir en los tubos de resto las correspondientes monedas.
- **8)** Cargar los productos en la máquina (véase párrafo Carga productos).

## **6.5 ADVERTENCIAS PARA LA INSTALACIÓN**

La màquina se vende sin sistema de pago, por lo tanto, qualquier avaria de la màquina o daños a personas o cosas que se verificasen como consecuencia de una instalcion, uso, etc., incorrectos, provocados por el sistema de pago, estaran solo y exclusivamente a cargo de quien ha realizado la instalación de la màquina.

### **Para la instalación de la caja recaudadora proceder como en el ejemplo del esquema situado al lado:**

- **1.** Fijar la caja recaudadora sobre el soporte, colocándola entre los pernos.
- **2.** Apretar hacia abajo la caja recaudadora para bloquearla correctamente.
- **3.** Fijar la caja recaudadora mediante el tornillo situado tras el soporte.
- **4.** Fijar los conectores (B) para conectar la tarjeta main a la caja recaudadora (C).
- **5.** Conectar el cable de toma de tierra de la caja recaudadora al cable de toma de tierra de la máquina.

![](_page_13_Figure_18.jpeg)

## **6.6 ADVERTENCIAS PARA LA DEMOLICION DE LA MAQUINA** <sup>29</sup><sup>4</sup>

En el caso en que se retirara la màquina para demolirla definitivamente, es obligatorio atenerse a las leyes en vigor relativas a la salvaguardia del ambiente. Todos los materiales ferrosos, plásticos, etc. Deben ser ilevados a los correspondientes depósitos autorizados. Espacial ouinado con:

![](_page_13_Picture_21.jpeg)

Gases presentes en la unidad refrigerante que, sean del tipo que fueren (ver placa de identificacion), deben ser recuperados con equipos apropriados a tal fin, por empresas especializadas.

• **Materiales aislantes**: deben ser recuperados por empresas especializadas.

En caso de duda, les aconsejamos que soliciten información a los competentes órganos locales encargos de la eliminación de descechos. www.vendival.com Telf. 902 07 07 59 - Whatsapp 615 35 50 96

**E** 

### **7 MANEJO DEL DISTRIBUIDOR**

### **7.1 MICROINTERRUPTOR DE LA PUERTA**

En el cuadro eléctrico hay dos microinterruptores protegidos contra los accionamientos accidentales y que pueden accionarse exclusivamente con la llave correspondiente. El microinterruptor situado más arriba, según las normativas, sirve para quitar el suministro eléctrico a todas las partes eléctricas de la máquina cuando se abre la puerta. De todas formas, el suministro eléctrico, si es necesario, puede restablecerse introduciendo la específica llave en la relativa sede del panel de revestimiento.El microinterruptor situado más abajo, en cambio, comunica a la máquina que la puerta está abierta. En el visualizador aparece el mensaje **"Puerta abierta distribuidor en manutencion".** La ventilación y el grupo frigorífico se apagan. En estas condiciones el ciclo de venta queda inhibido y se puede acceder solamente a la programación y al test máquina. El funcionamiento normal puede restablecerse introduciendo la relativa llave. "ANTES DE CERRAR LA PUERTA QUITAR LAS LLAVES DEL PANEL ELÉCTRICO". **Atención - La columna iniciará a girar apenas se introduzca la segunda llave de servicio.**

### **7.2 PROCEDIMIENTO DE CONTROL**

Al encender el distribuidor en pantalla aparece la expresión "INIT" hasta que la tarjeta main (VMC) y la tarjeta POWER entran en comunicación; si no se produce esta comunicación, en pantalla aparecerá "NO LINK WITH POWERB.".

Una vez establecida la conexión Main/Power, existen dos posibilidades:

- a. En pantalla aparece "memory cleared": esto significa que los datos contenidos en la memoria no son atendibles. Accionando el pulsador (P) que hay en la tarjeta principal dentro de la caja recaudadora, se ejecuta la inicialización automática de la memoria con los datos definidos previamente y descritos en la sección programación. Seguidamente se pasa al punto "b".
- b. La máquina ejecuta una serie de test y al acabarlos, si no se ha producido ningún error, entra en funcionamiento. Si el distribuidor se bloquea, en pantalla aparece el número del test o error, en correspondencia del cual se ha producido el malfuncionamiento (véase tabla mando 99).

![](_page_14_Figure_9.jpeg)

**A Ñ O L**

**E S P**

## **7.3 PROGRAMACIÓN**

![](_page_15_Figure_2.jpeg)

**FIG. 4** 

Abrir la puerta, luego mantener apretado el pulsador de modo (P) durante aproximadamente 2 segundos, hasta que en el visualizador aparece el mensaje "**Mando 00**" y el zumbador emite un sonido prolongado. La primera línea del visualizador indica que el distribuidor se encuentra en el "**modo programación".** A partir de aquí la caja de pulsadores de programación está habilitada. El mensaje "**Mando 00"** indica que es posible leer los datos de venta y programar los parámetros operativos del distribuidor. Apretar el pulsador **A(\*)** para abandonar el modo programación.

Si se suelta el pulsador antes de que aparezca escrito **"Mando 00"** en el visualizador, el distribuidor entra en el modo "**recarga inteligente"** y en la primera línea del visualizador aparece el mensaje **"Escoger bandeja de recarga".** Para abandonar esta modalidad, apretar el pulsador de **programación** y luengo repetir las operaciones manteniendo apretado el pulsador todo el tiempo que sea necesario hasta que aparezca en el visualizador "**Mando 00**".

![](_page_15_Picture_222.jpeg)

## **7.4 LISTA DE LOS MANDOS**

## **ACCESO A LOS MENUS SECUNDARIOS (7.5.1)**

![](_page_15_Picture_223.jpeg)

**MANDOS 30-39:** 

![](_page_15_Picture_224.jpeg)

## **PROGRAMACIÓN PARÁMETROS FRIGORÍFICO (7.5.2)** <sup>见</sup>

![](_page_15_Picture_225.jpeg)

#### **PROGRAMACIÓN PARÁMETROS MÁQUINA (7.5.3)**

- **Mando 50** Programación de la velocidad ventanillas y parámetros funcionamiento bandejas.
- **Mando 51** Programación del modo de recarga. (0, 1, 2; default 1)
- **Mando 52** Programación seguridad en la recarga (1 on, 0 off, def. 1).
- **Mando 53** Configuración de las ventanillas.
- **Mando 54** Programación tiempo apertura ventanilla (1-60 seg., def. 10).
- **Mando 55** Programación hora caducidad producto.
- **Mando 56** Opción funcionamiento con alarma sonora.
- **Mando 57** Programación visualización punto decimal.
- **Mando 58** Configuración precios.
- **Mando 59** Opción de acceso a todos los compartimientos.
- **Mando 60** Borrar memoria.
- **Mando 61** Puesta a cero security/access code.
- **Mando 62** Habilitación descuentos.
- **Mando 63** Programación venta simple/múltiple.
- **Mando 64** Programación idioma visualización mensajes.
- **Mando 65** Visualización mensajes opcionales.
- **Mando 66** Programación visualización temperatura interior.
- **Mando 67** Programación visualización temperatura interior y temp. Evaporador.
- **Mando 68** Modificación divisa visualizada.
- **Mando 69** Elección modo de funcionamiento caja recaudadora.

### **PROGRAMACIÓN PARÁMETROS BANDEJAS (7.5.4)**

![](_page_16_Picture_322.jpeg)

#### **PROGRAMACIÓN PARÁMETROS MÁQUINA (7.5.5)**

- Mando 90 **Selección tipo de datos enviados a la RS232.**
- **Mando 91 Introducción código de la máquina.**
- **Mando 92** Puesta a cero de los datos de venta.<br>**Mando 93** Visualización desarrollo de la tempera
- **Mando 93** Visualización desarrollo de la temperatura en las últimas 24 horas.
- **Mando 94** Visualización últimos 10 power-off.
- 
- **Mando 95** *Introducción mensaje usuario 1.*<br>**Mando 96** *Introducción mensaje usuario 2.* **Introducción mensaje usuario 2.**
- **Mando 97** Habilitación visualización mensaje usuario 1.
- **Mando 98** Habilitación visualización mensaje usuario 2.
- **Visualización errores.**

### **MENÚ SECUNDARIO PROGRAMACIÓN RELOJ, TEMPORIZADORES DIARIOS (7.5.6)**

- **Alarma 01** Programación año/mes/día.
- **Alarma 02** Programación horas/minutos.
- **Alarma 21** Programación hora primera activación descuento.
- **Alarma 22** Programación hora primera desactiv descuento.
- **Alarma 23** Programación hora segunda activación descuento.
- **Alarma 24** Programación hora segunda desactiv descuento.
- **Alarma 31** Inicio del periodo de inhibición de las selecciones.
- **Alarma 32** Final del periodo de inhibición de las selecciones.
- **Alarma 33** Inicio del segundo periodo de inhibición de las selecciones.
- **Alarma 34** Final del segundo periodo de inhibición de las selecciones.
- **Alarma 36** Programación de las selecciones susceptibles de inhibición a horas.

de lending

## **7.5 EXPLICACIÓN DE LOS MANDOS**

Al entrar en programación se está en el menú principal y en el visualizador aparece "**Mando 00**", desde este nivel se puede acceder directamente a algunos datos o bien a otros submenús, para ello hay que teclear en las teclas de la caja de pulsadores los correspondientes mandos y apretar *la tecla (#) que por comodidad llamaremos*  **OK**, (fig.4) para confirmar la selección.Cuando se entra en un menú secundario, en el visualizador aparece un mensaje de identificación. El **pulsador OK** sirve también para confirmar los datos introducidos por el teclado y memorizarlos, en dicho caso en el visualizador aparece escrito durante algunos segundos **"OK".** Para salir de la programación o para pasar de un submenú al menú principal haya que apretar *la tecla (\*) de la caja de pulsadores móvil que por comodidad llamaremos A.*

![](_page_17_Figure_3.jpeg)

![](_page_17_Figure_4.jpeg)

## **7.5.1 ACCESO A LOS MENÚS SECUNDARIOS**

### **Mando 01 Test Máquina:**

Se utiliza para efectuar un test funcional de la máquina. Introduciendo 01 y seguidamente la tecla OK, en pantalla aparece: "Escoger el test a ejecutar…1 ó 2 ó 3". El test número 3 permite comprobar y ajustar la distancia entre el detector de la posición cero del disco y la del correspondiente imán. Introduciendo el número 3 por el teclado, seguido de la tecla OK, en la pantalla aparecerá "Zero position sensor adjustment" y todos los imanes instalados en los discos se situarán en correspondencia de los respectivos detectores. En este momento es posible controlar la distancia que tiene que resultar comprendida entre 2 y 3 mm y, eventualmente, ajustarla. Se sale automáticamente de la función al apretar cualquier botón de selección. Esperar a que los discos se sitúen en la posición cero para que en la pantalla aparezca de nuevo "escoger el test a ejecutar". Si se escoge 2, éste es un test manual de abertura/cierre de las ventanillas, mediante las teclas de selección; mientras el 1 es un test automático que empieza con "Time on 00", que es el valor expresado en horas durante el cual el test permanece en ejecución. "00" corresponde a un test continuativo. Introduciendo el valor deseado y apretando la tecla OK, en el visualizador aparecerá "Time off 00" que representa el tiempo de pausa del test expresado en horas. Introduciendo el valor deseado y apretando la tecla OK en el visualizador aparecerá "Column rotation x". Programando el valor a uno la columna girará durante el test, mientras que programando "0" permanecerá parada. El test empezará cuando se apriete la tecla OK para confirmar la última opción.El test consiste en la apertura y cierre en secuencia de las ventanillas seguida de la eventual rotación de la columna. El test se para cuando detecta una anomalía en el funcionamiento, mostrando en el visualizador el correspondiente código de error.

#### **Nota: El mando 66 debe programase a 0; El mando 67 debe programarse a 1.**

## **Mando 02 Llamada menú secundario reloj temporizadores diarios:**

Teclear 02 y apretar **OK**, se llama el menú secundario programación reloj/temporizadores diarios, en el visualizador aparece **"Alarmas 00"**. Se podrán por lo tanto visualizar y modificar los parámetros deseados según las modalidades descritas en la sección correspondiente.

## **Mando 03 Llamada menú secundario programación precios:**

Teclear 03 y apretar **OK**, se llama el menú secundario programación precios, en el visualizador aparece '**Bandeja número 00**'. Teclear el número de la bandeja de la que se quiere modificar el precio y apretar OK, éste aparece en el visualizador, luego introducir el nuevo valor y apretar otra vez OK para memorizarlo, o apretar el pulsador A para volver al menú principal sin realizar modificaciones.

![](_page_17_Picture_261.jpeg)

La programación del valor de los precios enteros modifica el valor del correspondiente precio rebajado, igualándolos. Por lo tanto, si se vende con precios diferenciados, es decir con el descuento, se debe antes programar el precio entero y luego el precio rebajado y nunca viceversa o sólo uno de los dos.

Para programar el precio número 10 a € 0,90 , proceder de la siguiente manera:

- **1**. Modo programación, en el visualizador aparece..............................................................................Mando 00 **2**. Teclear 03 y apretar OK, en el visualizador aparece ......................................................... Badeja número 00
- **3**. Teclear 10 y apretar OK, en el visualizador aparece el valor actual del precio ............................precio xxxx **4**. Componer el valor 90 y apretar OK.

![](_page_18_Picture_4.jpeg)

**PRICE HOLDING/PRICE DISPLAY** Si el mando 69 está programado a 1 la máquina trabaja por líneas de precio, consiguientemente el procedimiento de programación es el siguiente:

- **1.** Modo programación, en el visualizador aparece .........................................................................Mando 00
- **2.** Teclear 03 y apretar OK, en el visualizador aparece .................................................... **Precio número 00**

**3.** Teclear 10 y apretar OK, en el visualizador aparece el valor actual del precio .......................... precio xxxx **4.** Introducir valor 90 y apretar OK.

![](_page_18_Picture_9.jpeg)

**MULTIPRECIO** Si el mando 58 está programado a 2 (2 precios para cada disco) o a 3 (3 precios para cada disco) la máquina trabaja por líneas de precio y, consiguientemente, el procedimiento de programación es el siguiente:

- **1.** Modo programación, en el visualizador aparece ............................................................................Mando 00
- **2.** Teclear 03 y apretar OK, en el visualizador aparece ........................................................Precio número 00
- **3.** Teclear 10 y apretar OK, en el visualizador aparece el valor actual del precio ............................... precio 10
- **4.** Introducir valor 0,90 y apretar OK.

Programando 2 precios para disco(ref. Mando 58), cada disco se dividirá en 2 secciones iguales. Podrán introducirse productos vendidos a 2 precios diferentes en el mismo disco. Si se programan 3 precios para disco podrán introducirse productos vendidos a 3 precios diferentes en el mismo disco. Las siguientes tablas ayudarán a asociar cada compartimiento discos con la correspondiente línea de precio:

![](_page_18_Picture_244.jpeg)

Si el disco está dividido en 2 secciones, consultar las 2 primeras columnas de la tabla para los precios, si, en cambio, los discos están divididos en 3 secciones (3 precios por disco) se usan las 3 columnas de la tabla.

Disposición compartimientos si los discos están divididos en 2 secciones

![](_page_18_Picture_245.jpeg)

Disposición compartimientos si los discos están divididos en 3 secciones

![](_page_18_Picture_246.jpeg)

## **Mando 04 Llamada menú secund. programación precios rebajados:**

Este mando tiene las mismas funciones del mando 03, con la única diferencia de que este mando programa los precios rebajados.

**E**

## **Mando 05 Llamada menú secundario programación referencias a los precios:**

*Este mando se utiliza exclusivamente cuando se programan los precios en la caja recaudadora.* 

teclear 05 y apretar OK, se entra en el menú secundario programación referencias a los precios y en el visualizador aparece '**Bandeja Número 00**'.

Este menú secundario permite asociar a cada selección un número de precio. Teclear el código que identifica la selección y apretar OK, en el visualizador aparecerá el *número* del precio asociado a la selección elegida, teclear el *número* del nuevo precio que se desea asociar a la selección y apretar OK para memorizarlo, o apretar A para volver al menú secundario dejando memorizado el valor anterior. Luego repetir el procedimiento para otra selección, o volver al menú principal apretando el pulsador A.

Si por ejemplo se quiere asociar a la bandeja 5 el precio número 10, realizar el siguiente procedimiento:

- **1.** Modo programación, en el visualizador aparece .............................................................................Mando 00 **2.** Teclear 05 y apretar OK, en el visualizador aparece .......................................................Bandeja número 00 **3.** Teclear 05 y apretar OK, en el visualizador aparece valor actual del parámetro ................... precio número
- **4.** Teclear 10 y apretar OK.

r S

El mando no está disponible con el MULTIPRECIO (Mando 58 a 2 ó 3).

## **Mando 06 Programación del código producto y de la capacidad producto:**

Este mando permite asociar a cada selección un código-producto de 4 cifras. Dicho código luego será enviado a la salida DEX-UCS junto a las estadísticas de venta. Si por ejemplo se quiere asociar un código a los productos presentes en la bandeja 7, realizar el procedimiento siguiente:

- **1.** Modo programación, en el visualizador aparece ..........................................................................Mando 00 **2.** Teclear 06 y apretar OK, en el visualizador aparece ....................................................Bandeja número 00
- **3.** Teclear 7 y apretar OK, en el visualizador aparece ..................................................Código producto 0000
- **4.** Teclear el código deseado y apretar OK.\*\*

**MULTIPRECIO** Si el mando 58 está programado a 2 (2 precios para cada disco) o a 3 (3 precios para cada disco) la máquina trabaja por líneas de precio y, r S consiguientemente, el procedimiento de programación es el siguiente:

Si, por ejemplo, se desea asociar un código producto a la línea precio 15 (productos contenidos en las sección 2 del disco 2) procédase en el modo siguiente:

- **1.** Modo programación, en el visualizador aparece ...........................................................................Mando 00 **2.** Teclear 06 y apretar OK, en el visualizador aparece ......................................................... Precio número 00 **3.** Teclear 15 y apretar OK, en el visualizador aparece ..................................................Código producto 0000
- **4.** Teclear el código deseado y apretar OK.\*\*

En este punto la máquina solicita la programación del número máximo de productos que puede contener aquel específico disco o aquella específica línea de precio. Especificar el valor y confirmar con la tecla OK.

## **Mando 07 Visualización ventas por selección precio entero:**

Con este mando se accede al menú secundario visualización número ventas por selección con precio entero, en el visualizador aparece '**Bandeja número 00**'. Teclear el código que identifica la selección de la que se quieren conocer los datos de venta y apretar OK, en el visualizador aparece el valor requerido. Apretando A se vuelve al menú secundario desde el que se puede visualizar el número de ventas correspondiente a otra selección repitiendo el mismo procedimiento antes enunciado, o bien, se puede volver al menú principal tecleando por segunda vez el pulsador A. Por ejemplo, para visualizar el número de las ventas efectuadas desde la bandeja 8 realizar el siguiente procedimiento:

- **1.** Modo programación, en el visualizador aparece..............................................................................Mando 00 **2.** Teclear 07 y apretar OK, en el visualizador aparece .....................................................Bandeja número 00
- **3.** Teclear 8 y apretar OK, en el visualizador aparece el valor deseado .........................................núm. ventas

**4.** Apretar OK, en el visualizador aparece............................................................................Bandeja número 00

![](_page_19_Picture_283.jpeg)

Si, por ejemplo, se desea que aparezca el número de ventas efectuadas con el precio 29 (productos contenidos en la sección 3 del disco 3) procédase en el modo siguiente:

![](_page_19_Picture_284.jpeg)

## **Mando 08 Visualización ventas por selección precio rebajado:**

Es como el mando 07 pero se entra en el submenú visualización ventas para precio descontado.<br>WWW.Vendival.com Comunication de la comunicación de la comunicación de la comunicación de la comunicación de l

#### **Mando 09 Visualización totales no anulables a cero:**

Con este mando se accede a visualizar los totales correspondientes a las transacciones efectuadas desde la inicialización de la máquina. Los datos disponibles son los siguientes:

Total vendido, total en caja, total en los tubos, tot. billete, total devuelto, total erogado manualmente desde los tubos, total sobreprecio recaudado, total ventas descontadas, total ventas con sistema cash less, total vendido en condiciones de importe exacto, total recaudado sin ventas, número total ventas efectuadas.

#### **Mando 10 Visualización totales anulables a cero:**

Este mando tiene las mismas funciones del mando 09, con la diferencia de que este mando puede ponerse a cero con el mando 92.

## **7.5.2 PROGRAMACIÓN PARÁMETROS FRIGORÍFICO**

![](_page_20_Picture_7.jpeg)

**La determinación y la programación de las temperaturas de mantenimiento de los productos alimenticios deben llevarse a cabo conforme con lo establecido por el productor y por la legislación vigente. Estas funciones deben asignarse a personal adecuadamente cualificado escogido por el gestor de la instalación**.

### **Mando 41 Programación temperatura interior:**

Este mando programa la temperatura interior de la máquina, es decir la temperatura por debajo de la cual se apaga el compresor. El valor preestablecido es de +3°C y puede variar de +3°C a +20°C.

Para establecer la temperatura a +5°C, proceder de la siguiente manera:

- **1**. Modo programación, en el visualizador aparece..............................................................................Mando 00
- **2**. Teclear 41 y apretar OK, en el visualizador aparece el valor actual del parámetro .................................. NN **3**. Componer el valor 5 y apretar OK.

### **Mando 43 Programación temperatura final descongelación:**

Este mando programa la temperatura a la que acaba la descongelación, es decir la temperatura que, detectada por la sonda colocada en el evaporador, determina el final del ciclo de descongelación. El valor preestablecido es de +20°C y puede variar de +5°C a +30°C.

#### **Mando 44 Programación intervalo descongelación:**

Este mando programa la duración de la descongelación expresada en horas, es decir el período de tiempo entre una descongelación y la sucesiva. El valor preestablecido es de 180 min.. y puede variar entre 60 min.. y 480 min.

#### **Mando 45 Programación tiempo exclusión alarma:**

Este mando programa el tiempo de espera hasta la activación del dispositivo de seguridad del frigorífico. Dicho tiempo impide que el distribuidor se bloquee a causa de una operación que implique la apertura de la puerta con el consiguiente aumento de la temperatura interior. El tiempo de espera hasta la actuación del dispositivo de seguridad permite a la máquina volver a la temperatura de funcionamiento. El valor de este mando está pre-programado a 60 min. y puede modificarse de 30 a 60 min.

#### **Mando 46 Programación temperatura de seguridad:**

Este mando programa la temperatura de activación del dispositivo de seguridad, es decir la temperatura por encima de la cual el distribuidor queda fuera de servicio mientras en el visualizador aparece un mensaje de advertencia. Dicho control permanece inhibido al encenderse el distribuidor y después del cierre de la puerta, durante el tiempo programado por el mando 45. El valor preestablecido es de +8°C pero puede variar de +8°C a +25°C. Cuando interviene el dispositivo de seguridad el distribuidor queda fuera de servicio hasta la sucesiva apertura de la puerta. Esta temperatura debe ser superior a la que determina la conexión del compresor.

![](_page_20_Picture_22.jpeg)

#### **Mando 47 Programación del máximo tiempo de apagado:**

Es el tiempo máximo, expresado en minutos, durante el que la máquina puede permanecer apagada sin que al volver a encenderla se active inmediatamente el control sobre la seguridad del frigorífico, (es decir, si la máquina permanece apagada por un tiempo superior al valor establecido en este parámetro, cuando vuelve a encenderse se salta el tiempo exclusión alarma - mando 45 -; por lo tanto, si la temperatura interior es superior a la temperatura de seguridad, actúa inmediatamente la seguridad del frigorífico). Puede utilizarse para prevenir la venta de productos alterados después de una larga falta de corriente eléctrica de línea. El parámetro puede variar de 30 a 999 minutos y está establecido a 999.

**El control tiene efecto si el parámetro tiene un valor comprendido entre 30 y 998. Si el valor es 999 el control está excluido.** 902 07 07 59 - Whatsapp 61

## **Mando 48 Programación de la duración del goteo:**

Este mando establece el tiempo que dura el goteo del evaporador después del descongelación, es decir, el tiempo durante el que tanto el compresor como el ventilador permanecen apagados para facilitar el flujo de eventuales residuos de agua en la cubeta de desagüe. Por defecto es de 60 segundos y puede variar de 60 a 240 segundos.

## **7.5.3 PROGRAMACIÓN PARÁMETROS MÁQUINA**

## **Mando 50 Programación de la velocidad ventanillas y parámetros funcionamiento bandejas:**

Con este mando puede modificarse la velocidad de accionamiento de las ventanillas de retiro producto en el trecho final de su recorrido. El valor se expresa en porcentaje de la velocidad máxima y puede variar de 40 a 95 (40% ÷ 95% de la velocidad máxima de accionamiento). El valor programado por defecto es el 60%. En la pantalla aparece sucesivamente el mensaje: "drums 0001111111111" que representa la configuración bandejas que en aquel momento la máquina ha detectado (1= bandeja presente; 0= bandeja ausente; la primera bandeja de arriba es la que está más a la derecha). Si una bandeja resulta ausente, incluso estando instalada en la máquina, ello significa que la relativa tarjeta de control no comunica con la tarjeta main. Esto puede ser debido simplemente a la desconexión de esta tarjeta, a una errónea configuración de los dip switch de la tarjeta o bien a un problema de funcionamiento de la tarjeta.

La configuración de los dip switch de la tarjeta depende de la posición de la bandeja y sigue la codificación binaria a partir de la primera bandeja superior. Cada uno de los dip switch es activo en posición OFF. Por ejemplo, la bandeja nº 5 tendrá los 4 dip switch programados en el modo siguiente: 1=OFF; 2=ON; 3=OFF; 4=ON.Sucesivamente el VMC (Vending machine controller) solicita la programación de la velocidad de las bandejas (DRUM SPEED), hay disponibles 3 valores de 1 a 3 en orden creciente.El VMC solicita, luego, la programación del coeficiente Kp, que modifica el modo de acercamiento de la bandeja a la posición de parada (parada más o menos rápida).Después se solicita la programación del parámetro relativo a la alineación del compartimiento con la posición de venta que representa el número de impulsos encoder necesarios después de la lectura de la posición "0" por el sensor de "0" para alinear los compartimientos en la posición de venta. El valor puede variar de 0 a 500, normalmente está programado a 456 impulsos.A continuación es posible efectuar pruebas de colocación en posición de las bandejas, escogiendo el número de bandeja deseado a partir de lo solicitado por el VMC y consiguientemente de las varias posiciones de parada; para cada parada aparecerán en la pantalla los datos relativos a la posición (posición absoluta expresada en impulsos encoder y en número de compartimientos).

## **Mando 51 Programación del modo de recarga:**

Con este mando se programa el tipo de recarga y por lo tanto el modo de venta que se desea en el distribuidor (véase apartado 7.9) Hay las siguientes opciones:

- **0)** Recarga *RÁPIDA:* esta función habilita la máquina como si se hubiera recargado completamente. Para ello, se abre la puerta principal, se inserta la llave roja en el microinterruptor superior del panel eléctrico y el display visualiza el mensaje de puerta abierta, distribuidor en mantenimiento.
- **1)** Recarga *NORMAL* por parejas de discos: el accionamiento manual de la palanquita de un microinterruptor ventanilla provoca la rotación del correspondiente disco y del sucesivo por, aproximadamente, 1/3 de vuelta y su consiguiente carga. La operación debe efectuarse con las dos puertas abiertas.
- **2)** Recarga sólo en modo *INTELIGENTE:* en este caso, durante la venta se controla la presencia de producto y la fecha de caducidad. La operación de carga se realiza con la puerta cerrada a través de las ventanillas.

![](_page_21_Picture_12.jpeg)

**Cuando se utiliza la carga normal, y por lo tanto con la puerta abierta, se tiene acceso a las partes en movimiento.**

## **Mando 52 Programación seguridad durante la recarga:**

Con este mando se activa o desactiva la seguridad durante la recarga *"INTELIGENTE"* del distribuidor. Si la seguridad está activada, (parámetro en 1), la ventanilla del compartimiento que se acaba de llenar se cerrará antes de que la columna gire hacia el sucesivo compartimiento vacío y después volverá a abrirse. Si en cambio el valor está programado en 0, la ventanilla de retiro permanecerá abierta hasta que no se hayan llenado todos los compartimientos vacíos o que contienen productos caducados. Normalmente dicho parámetro está en 1.

**E S** 

### **Mando 53 Configuración de las ventanillas:**

![](_page_22_Picture_249.jpeg)

1. Modo programación, en la pantalla aparece ................................................................................Mando 00 2. Introducir 53 y apretar OK, en la pantalla aparece ..........................................................DRUMS NUMBER

Introducir el número de discos o ventanillas que hay en la máquina y, luego, apretar OK. En pantalla aparecerá "Door Configuration, Please wait", esperar a que todas las ventanillas hayan realizado un ciclo de abertura y cierre. Luego, si el procedimiento ha obtenido éxito positivo, en la pantalla aparecerá "CONFIG OK"; en caso contrario, aparecerá el mensaje: "CONFIG ERROR – READ =(número de ventanillas detectadas) PRGM =(número de ventanillas programadas). En este caso, comprobar la conexión de los motores de las ventanillas de extracción y sus correspondiente microinterruptores.

*Atención: tanto el motor como el microinterruptor tienen que estar conectados en las correspondientes posiciones, es decir con el hilo del mismo color.* 

Para identificar la ventanilla con la conexión errónea o inexistente, ésta efectuará más de un ciclo de abertura y cierre o bien no efectuará ninguno.

### **Mando 54 Programación tiempo apertura ventanilla:**

Este mando permite programar el tiempo durante el cual la ventanilla permanece abierta. El valor preestablecido es de 10 segundos y puede variar de 1 a 60 segundos.

Después, la máquina solicita la activación o desactivación de la alarma por efracción ventanilla: "Door alarm ON/OFF" (ON=1, OFF=0) y el tiempo de activación de la alarma acústica expresada en segundos "Time alarm ON sec" que puede ser de 0 a 240 seg. Si se fuerza una ventanilla de extracción, el correspondiente disco deja de estar en servicio. Simultáneamente, si está instalada y activa, se encenderá la alarma sonora en el modo anteriormente programado.

#### **Mando 55 Programación hora caducidad producto:**

Este mando permite programar la hora, relativa al día de caducidad, después de la cual el producto resultará caducado. Teclear el valor exacto en horas y minutos y apretar OK para memorizarlo.

#### **Mando 56 Opción funcionamiento con alarma sonora:**

Si se programa este mando a cero, se excluye el funcionamiento del avisador acústico durante el funcionamiento de la máquina.

#### **Mando 57 Programación visualización punto decimal:**

Con este mando puede visualizarse el punto decimal en el visualizador precios. Este valor puede ser 0 ó 2.

## **Mando 58 Configuración precios:**

Con este mando se visualiza un número que corresponde a la subdivisión de los precios para cada disco. Hay disponibles las siguientes posibilidades:

a) 1 precios: el valor programado es 1 que corresponde a asociar a los platos 1-10 los precios 1-10.

b) 2 precios: el valor programado es 2; cada plato está subdividido en dos mitades a las que pueden corresponder diferentes precios. La primera mitad de cada plato tiene como referencia los precios 1-10 mientras que la segunda mitad de cada plato tiene como referencia los precios 12-21. Es decir, a la segunda mitad del disco 1 corresponde el precio 12, a la segunda mitad del disco 2 el precio 13, etc.

c) 3 precios: el valor programado es 3, cada plato resulta dividido en 3 secciones y cada una de ellas tiene como referencia un precio distinto. A la primera sección de los platos 1-10 se asocian los precios 1-10; a la segunda sección los precios 12-21 y a la última sección los precios 23-32.

Si por ejemplo se desean programar dos precios diferentes para cada uno de los 10 platos efectuar las siguientes operaciones:

- **1.** Modo programación, en el visualizador aparece ..........................................................................Mando 00
- **2.** Teclear 58 y apretar OK, en el visualizador aparece el actual valor del parámetro ................................. NN
- **3.** Introducir valor 2 y apretar OK.

## **Mando 59 Opción de acceso a todos los compartimientos:**

Esta opción tiene efecto solamente durante la recarga inteligente. Si está programada a "0" la máquina presenta al cargador todos los compartimientos vacíos o que contienen un producto caducado.

Si, en cambio, el mando está programado a "1" y la fecha de caducidad del bandeja está programada a "99" la máquina hace disponibles al cargador indiferentemente todos los compartimientos.<br>WWW.vendival.com

**S P A Ñ O L**

**E**

Telf. 902 07 07 59 - Whatsapp 615 35 50 96

### **Mando 60 Borrar memoria:**

![](_page_23_Picture_264.jpeg)

**La activación de este mando provoca que todos los datos programados por el utilizador se borren y que automáticamente se restablezcan los parámetros de default establecidos por el fabricante.**

Como respuesta a este mando, en el visualizador aparece **Código 0000**. Tecleando la cifra 6203 y después OK, se borran todos los datos presentes en la memoria del distribuidor. Esta función debe ser usada con mucha precaución porque se pierden todos los datos disponibles; la máquina desde el punto de vista "electrónico" se presenta como nueva. En el visualizador aparece escrito **"memory cleared"**. El procedimiento para la cancelación de la memoria es el siguiente:

. Modo programación, en el visualizador aparece..............................................................................Mando 00 . Teclear 60 y apretar OK, en el visualizador aparece .................................................................. Código 0000 . Teclear 6203 y apretar OK, en el visualizador aparece ........................................................memory cleared Para salir del mando, hay que apretar una vez solamente el pulsador "test".

## **Mando 61 Puesta a cero security/access code:**

Permite anular el código de acceso utilizado en el protocolo EVA\_DTS.

## **Mando 62 Habilitación descuentos:**

Son posibles los siguientes tipos de descuento en función del valor programado en este parámetro:

- 0 = ningún tipo de descuento.
- 1 = descuento por horarios.

2 = descuento para compras con llave/tarjeta de crédito (posible sólo en modalidad MDB).

- 3 = descuentos por horarios y para compras con llave/tarjeta de crédito (posible sólo en modalidad MDB).
- **Nota:** Para que se aplique el descuento deben programarse los valores de los horarios deseados en el temporizador diario 2

Si el sistema cashless permite la aplicación de tablas de precios diferentes, la selección de la tabla que debe aplicarse en el momento de venta se hace automáticamente mediante el protocolo de comunicación entre máquina y lector (posible exclusivamente para los sistemas cashless MDB que prevén esta opción). En este caso el mando debe programarse a cero.

## **Mando 63 Programación venta simple/venta múltiple:**

Si el mando está en 0, el distribuidor opera con venta simple y en el funcionamiento con dinero contante el crédito excedente respecto al precio es restituido. Si esto no es posible, dicho importe incrementa el total recaudado como sobreprecio. Viceversa, si el mando está en 1, la máquina funciona con venta múltiple, el importe excedente respecto al precio, después de la venta, se visualiza nuevamente y puede ser recuperado pulsando el pulsador de "restitución" o puede utilizarse para otra compra. Por default este valor está pre-programado a 0.

## **Mando 64 Programación idioma visualización mensajes:**

Con este mando se cambia el idioma con el que aparecen los mensajes en el visualizador. El valor **0** corresponde al italiano, **1** al inglés, **2** al francés, **3** al alemán, **4** al holandés, **5** al sueco, **6** al finlandés, **7** al español, **8** al portugués y **9** al danés. Si, por ejemplo, se quieren visualizar los mensajes en inglés, proceder de la siguiente manera:

- **1**. Modo programación, en el visualizador aparece..............................................................................Mando 00
- **2**. Teclear 64 y apretar OK, en el visualizador aparece el valor actual del parámetro ..................................... N
- **3**. Componer el valor 1 y apretar OK.

## **Mando 65 Visualización mensajes opcionales:**

Sirve para modificar el mensaje que aparece en la máquina en el momento en que se efectúa la selección, estableciendo el mando a 1, la máquina presentará el mensaje "introducir tarjeta precio xxx €", que puede utilizarse cuando el sistema de pago es del tipo con tarjeta de crédito.

## **Mandos 66-67 Visualización temperaturas interiores y temperatura evaporador:**

Según el valor programado en estos mandos, se determina las informaciones que aparecen en la segunda línea del visualizador (véase tabla). Por default se visualiza el reloj.

![](_page_23_Picture_265.jpeg)

www.vendival.com Telf. 902 07 07 59 - Whatsapp 615 35 50 96

Cuando la máquina está en stand-by, si se aprieta durante 5 seg una de la teclas OK, que hay en la parte anterior de la puerta principal, aparecerán durante unos segundos en pantalla la temperatura interna y la temperatura del evaporador.

### **Mando 68 Modificación divisa visualizada:**

Este mando permite elegir la divisa que aparece en el visualizador en el momento de selección de un producto. Las divisas posibles están indicadas en la tabla siguiente emparejadas al código de programación:

![](_page_24_Picture_252.jpeg)

#### **(\*** *EPROM con segundo set de lenguas***)**

#### **Mando 69 Elección modo funcionamiento caja recaudadora:**

Con este mando se elige el tipo y la modalidad de funcionamiento de la caja recaudadora. El parámetro puede asumir los siguientes valores:

- 0 sistema EXECUTIVE con precios programados en máquina
- 1 sistema EXECUTIVE en modalidad PRICE HOLDING (es decir precios programados en la caja recaudadora), en este caso, los precios programados para el mando 03 tienen que ser iguales a los programados en la caja recaudadora.
- 3 sistema EXECUTIVE con precios programados en la máquina y gestión datos de AUDIT provenientes de la caja recaudadora, (para habilitar el envío datos de AUDIT, consultar el manual de la caja recaudadora).
- 4 Sistema BDV 001 (véase párrafo utilización caja recaudadora BDV)
- 5 Sistema de pago MDB (véase párrafo utilización sistema de pago MDB).

![](_page_24_Picture_253.jpeg)

## **7.5.4 PROGRAMACIÓN PARÁMETROS BANDEJAS**

#### **Mando 71÷80:**

Esta sección permite modificar los parámetros que se refieren a la configuración física de la máquina y algunos modos de funcionamiento. Tecleando uno de esos mandos y apretando OK, en el visualizador aparece el mensaje **"Compartimientos XX"** mostrando el número de divisiones programado para la bandeja elegida. Los valores posibles son: 6,12,16,24,48. Cada vez que se modifica uno de estos valores o que se confirma la programación apretando **OK,** en lugar del pulsador **A**, la bandeja se considera completamente descargada y los productos restantes no serán accesibles.

Después de haber apretado el pulsador OK para memorizar el número de compartimientos deseado, o el pulsador **A** si no se desea la memorización del valor, el visualizador muestra el mensaje "**Fifo\shop. X**" que permite elegir el modo de funcionamiento de aquela bandeja. Si el valor es 0 la bandeja está predispuesta en el modo shopper, mientras que si el valor es 1 la bandeja está predispuesta en el modo fifo y los productos serán suministrados en el mismo orden en que han sido cargados. El valor preestablecido en general es 0, es decir el modo shopper.

Se puede confirmar el valor con el pulsador OK o, apretando el pulsador **A**, visualizar el mensaje **"Caducidad día YY"**. Donde **YY** indica la caducidad de los productos cargados en la selección a partir de la medianoche precedente. Dicho valor opera sólo si la máquina trabaja en modo de **recarga inteligente** e inhibe la venta de los productos que no han sido vendidos antes de la fecha programada.

Por ejemplo, para programar la bandeja número 5 con 16 compartimientos que funcionen en el modo shopper con fecha de caducidad de 7 días, proceder de la siguiente manera:

![](_page_24_Picture_254.jpeg)

## **7.5.5 PROGRAMACIÓN PARÁMETROS MÁQUINA**

#### **Mando 90 Selección tipo de datos enviados a la RS232:**

El circuito impreso de control posee una toma RS232.

El conector de I/O es un 9 polos en caja macho (véase la figura 3) del cual se utilizan los siguientes pin:

- **Pin 2 Tx**
- **Pin 7 DTR**
- **Pin 5 Ground**

La transmisión tiene lugar con las siguientes características:

![](_page_25_Picture_190.jpeg)

La transferencia de los datos está regulada por la señal de control DTR (activa alta) suministrada por el dispositivo que recoge los datos. La toma de datos de la máquina tiene lugar con el siguiente procedimiento: **a)** Conexión del dispositivo que recoge los datos a la toma RS232.

**b)** Apretar el pulsador envío datos

**c)** Terminada la transmisión datos, en el visualizador se solicita la desconexión del dispositivo.

Mediante el mando 90, es posible elegir la cantidad de datos enviados a la toma RS232. Hay tres niveles:

- nivel 1 totales relativos a las transacciones
- nivel 2 totales relativos a las transacciones del nivel 1, más las ventas de cada selección
- nivel 3 totales relativos a las transacciones del nivel 1, del nivel 2, más el desarrollo de la temperatura interna relativa a las últimas 24 horas; datos relativos a los últimos 10 apagamientos y nuevos encendidos de la máquina; datos relativos a los errores que se han producido.

Si el mando está programado a 4 la máquina dialoga con el mundo exterior a través del interfaz de infrarrojos 082928 según las características del protocolo EVA-DTS.

Si el mando está programado a 5, la máquina dialoga con el mundo exterior a través del interfaz de infrarrojos 082925 (interfaz IRDA), según las especificaciones del protocolo EVA-DTS vers.5.0.

A continuación, si la precedente opción ha sido programado a 4 ó bien a 5, la máquina propone la elección de la dirección del input / output: hacia el interfaz de infrarrojos (082928 ó 082925 OPTICAL LINK) o bien hacia la RS232 (conector tipo cubeta que hay en la tarjeta) en este caso los pins del conector utilizados son 2= VMC Tx,  $3=$ VMC Rx,  $5=$  GROUND y la velocidad de transmisión es fija a 9600 baud. La selección se efectúa haciendo pasar las varias opciones de dirección con cualquier botón de la caja de pulsadores y confirmado con el botón "B" el valor deseado.

Si la opción inicial está programada a 5, la máquina solicita la introducción de la dirección de periférica: introducir el valor deseado y apretar "B".

Si la opción inicial está programada a 5, la máquina propone la selección de la velocidad de transmisión que debe ser coherente con la programación de la tarjeta 082925 (véanse las relativas instrucciones). El rango programable es de 2400 baud a 19200 baud. La selección se efectúa haciendo pasar las varias opciones de velocidad con cualquier botón de la caja de pulsadores y confirmado con el botón "B" el valor deseado.

Si el mando está programado en el 6 la máquina dialoga con el mundo exterior con el protocolo DEX-UCS.

#### Ejemplo de impresión:

![](_page_26_Picture_414.jpeg)

 $\overline{1}$ 

#### **Mando 91 Introducción código de la máquina:**

Permite la introducción del código de la máquina. Este código de 8 cifras se envía, junto con los demás datos, al dispositivo de recogida de los datos y sirve para identificar la máquina.

Sucesivamente la máquina solicita la introducción: "Machine location". Se dispone de 30 caracteres para definir la posición de la máquina. Seguidamente el distribuidor solicitará la introducción del : " Machine Asset Number", para el que se dispone de 10 caracteres.

Estos datos se facilitan en la fase de "audit" en el protocolo DEX-UCS.

#### **Mando 92 Puesta a cero de los datos de ventas:**

Permite la anulación de los datos de venta de la máquina. Esta operación está subordinada a la introducción de un código de acceso especial. El procedimiento es el siguiente:

- 1. Modo programación, en el visualizador aparece..............................................................................Mando 00
- 2. Teclear 92 y apretar OK, en el visualizador aparece .................................................................. Código 0000 3. Teclear 1221 y apretar OK, en el visualizador aparece ....................................................... ¿ERASE DATA?

4. Apretando el pulsador OK todos los datos de ventas se ponen en cero. Apretando A se vuelve al menú principal y los datos permanecen inalterados.

#### **Mando 93 Visualización desarrollo temperatura últimas 24 horas:**

Dicho mando permite visualizar el desarrollo de la temperatura interna en las últimas 24 horas. Los valores se memorizan cada 15 minutos. Los valores se visualizan a partir del valor más distante en el tiempo. Para pasar a un valor sucesivo apretar el pulsador OK; el pulsador A se utiliza para volver al menú principal.

Para iniciar la memorización es necesario programar el reloj (véase mando 02). **Después**  ks? **de haber programado el reloj, todos los datos se ponen automáticamente a cero.**

### **Mando 94 Visualización últimos 10 power-off:**

Dicho mando permite visualizar los últimos 10 períodos en los que la máquina ha permanecido apagada. En el visualizador aparecen los siguientes valores:

![](_page_27_Picture_223.jpeg)

Para pasar de una visualización a la siguiente, apretar el pulsador OK.

![](_page_27_Picture_224.jpeg)

#### **Mando 95 Introducción mensaje usuario 1 (máx. 63 caracteres):**

El mando permite introducir el primero de los dos mensajes modificables por el encargado de la gestión. Este mensaje se visualiza en STAND-BY cuando el sistema de pago puede dar el cambio.Tecleando 95 y apretando el pulsador **OK,** en la primera línea del visualizador aparece el mensaje actualmente disponible mientras en la segunda línea del visualizador aparece "**Carácter 00**". Tecleando los códigos de los caracteres que se quieren introducir (véase la siguiente tabla) y confirmando cada vez con el pulsador **OK,** se compone el mensaje deseado. Al final con el pulsador **A** se vuelve al menú principal.

![](_page_27_Picture_225.jpeg)

El carácter con código 00 adelanta el cursor de una posición.

![](_page_27_Picture_226.jpeg)

**Nota:** Se aconseja componer el mensaje en un trozo de papel utilizando los códigos de la tabla (espacios incluidos) y después programarlo en la máquina.

#### **Mando 96 Introducción mensaje usuario 2 (máx. 63 caracteres):**

Este mando permite introducir el segundo mensaje modificable por el usuario. Este mensaje se visualiza in STAND-BY cuando el sistema de pago no puede dar cambio.

Para la introducción sirven las mismas reglas del mando anterior.

**E** 

#### **Mando 97 Habilitación visualización mensaje usuario 1:**

Programando este mando en 1, cuando la máquina está en STAND-BY y el sistema de pago puede restituir la vuelta, se visualizará el mensaje 1 programado por el usuario con el mando 95. Si el mando está programado en 0, el mensaje visualizado será el standard.

#### **Mando 98 Habilitación visualización mensaje usuario 2:**

Programando este mando en 1, cuando la máquina está en STAND-BY y el sistema de pago no puede restituir la vuelta, se visualizará el mensaje 2 programado por el usuario con el mando 95. Si el mando está programado en 0, el mensaje visualizado será el standard.

#### **Mando 99 Visualización casos de error:**

Permite la visualización de los últimos 20 casos de error que se han verificado con la relativa fecha y hora; para pasar de una visualización a la siguiente se aprieta la tecla OK.

![](_page_28_Picture_178.jpeg)

Además del importe de la selección, la **pantalla precios** puede dar otras indicaciones sobre el estado de la máquina:

Si en pantalla aparece "− − − −" significa que el correspondiente disco está vacío.

![](_page_28_Picture_179.jpeg)

Si en pantalla aparece " = = = = " significa que el correspondiente disco está fuera de servicio.

ks.

## **7.5.6 MENÚ SECUNDARIO PROGRAMACIÓN RELOJ, TEMPORIZADORES DIARIOS**

## **Alarma 01 Programación año/mes/día:**

Este mando sirve para programar el año, el mes y el día en el reloj que hay en la tarjeta de control, el formato de introducción es YYMMDD.

## **Alarma 02 Programación horas/minutos:**

![](_page_29_Picture_5.jpeg)

Este mando sirve para regular el reloj que está en el circuito impreso de control. Teclear el valor exacto de horas y minutos y apretar OK para memorizarlo. Para regular el reloj a las 10:30, realizar lo siguiente:

- **1**. Modo programación, en el visualizador aparece..............................................................................Mando 00 **2**. Teclear 02 y apretar OK, en el visualizador aparece .................................................................... Alarmas 00
- **3**. Teclear 2 y apretar OK, en el visualizador aparece la hora programada actualmente......................... NNNN
- **4**. Componer el valor 1030 y apretar OK.

**Nota:** Es indispensable una correcta programación del reloj si se desean utilizar los controles horarios disponibles: encendido lámparas de neón en horario, activación del descuento por franjas horarias, control fechas de caducidad.

### **Alarmas 21–24 Programación franjas horarias de descuento:**

Como los mandos anteriores, sólo que en este caso sirven para programar los períodos diarios de venta con descuento. En los períodos en los cuales está activado el descuento, la máquina toma como referencia los precios programados en el menú secundario relativo a los precios rebajados. Naturalmente, el mando 62 del menú principal, debe estar programado en 1.

Si, por ejemplo, se quiere activar la venta con descuento de las 10.30 h. a las 13.30, proceder de la siguiente manera:

**1**. Modo programación, en el visualizador aparece ......................................................................................Mando 00

**2**. Teclear 02 y apretar OK, en el visualizador aparece ............................................................................. Alarmas 00

- **3**. Teclear 21 y apretar OK, el visualizador muestra la hora de la 1ª activación del descuento....................... NNNN
- **4**. Componer valor 1030 y apretar OK
- **5**. Teclear 22 y apretar OK el visualizador muestra la hora de la 1ª desactiv del descuento ........................... NNNN
- **6**. Componer valor 1330 y apretar OK.

## **Nota: Los períodos deben programarse en el orden 21-22-23-24.**

## **Alarmas 31-34 Inhibición selecciones por periodos diarios:**

Estos mandos permiten la inhibición de las selecciones programadas en el mando "Alarma 36" durante dos periodos diarios. Para programar un único periodo de inhibición al día, efectuar la siguiente programación:

- **Alarma 31** = inicio del periodo de inhibición de las selecciones
- **Alarma 32** = final del periodo de inhibición de las selecciones
- **Alarma 33** = inicio del segundo periodo de inhibición de las selecciones

**Alarma 34** = final del segundo periodo de inhibición de las selecciones

Si el uso de esta función no es necesario, programar 2400 en correspondencia de **Alarma 31**.

Si, por ejemplo, se desea inhibir la venta desde las 13.30 hasta las 15.30 horas, proceder en el modo siguiente:

![](_page_29_Picture_261.jpeg)

6. Programar el valor 1530 y apretar B.

## **Alarma 36 Programación de las selecciones susceptibles de inhibición a horas:**

Este mando permite escoger qué discos deben inhibirse en los periodos de tiempo durante los que se activa la función "inhibición de las selecciones " (véase programación **Alarmas 31-34**). Ejemplo:

![](_page_29_Picture_262.jpeg)

![](_page_29_Picture_263.jpeg)

Atención: si se inhiben todos los discos durante el periodo de inhibición, los sistemas de pago se desactivan.<br>www.vendival.com Telf. 902 07 07 59 - Whatsapp 615 35 50 96

## **7.6 UTILIZACIÓN SISTEMAS DE PAGO EXECUTIVE PRICE HOLDING**

#### **Executive Standard** ⇒ Mando 69 programado a 0

El sistema de pago Executive standard, gestiona los precios directamente en la máquina y no en el sistema de pago.

Por ejemplo si se desea programar la selección 21 a 0,75 € seguir las instrucciones incluidas a continuación:

![](_page_30_Picture_158.jpeg)

Si se desea programar otra selección, repetir la secuencia desde el punto 1.2 en caso contrario apretar dos veces A.

### **Executive price-holding/price-display** ⇒ Mando 69 programado a 1

En el sistema de pago Executive price-holding/price-display los precios los gestiona el sistema de pago. En este caso debe copiarse la tabla precios (lista precios) programada en el sistema de pago en el mando 03 del distribuidor (desde precio 1 hasta precio n), mientras que en el Mando 05 se vincularán a la selección los precios tomando como referencia su número .

Ejemplo: si se desea programar la selección 21 a 0,75 € hacer lo explicado a continuación: Supongamos que el segundo precio programado en el sistema de pago sea 0,75€.

![](_page_30_Picture_159.jpeg)

**AND** 

Si se desea programar otra selección repetir la secuencia desde el punto 1.6 en caso contrario apretar dos veces A.

*(todas habil.) (todas habil.)* 

## **7.7 UTILIZACIÓN CAJA RECAUDADORA BDV**

**Instalación:** Para conectar la caja para fichas, solicitar al constructor el cablecito especifico de conexión (cod. 300238). Después de la conexión, encender la máquina, entrar en la programación y programar el **mando 69 en 4** y apagar la máquina por algunos segundos. Al volver a encenderla, la máquina y la caja recaudadora comunicarán correctamente.

![](_page_31_Picture_235.jpeg)

### **Mando 30 Obligación de compra antes de restituir:**

Programando este mando a 1, el cliente está obligado a comprar antes de obtener la restitución del crédito, evitándose de esta forma que la caja recaudadora sea usada para cambiar monedas. Si no fuera posible la venta, se efectúa la restitución.

#### **Mando 31 Crédito máximo:**

Programar el crédito máximo aceptado por la caja recaudadora. Superando este valor, la aceptación de ulteriores monedas se bloquea.

### **Mando 32 Valor máximo monedas restituidas:**

Esta función está activa solo en venta múltiple. Si el valor del crédito que queda después de una venta es superior al valor programado para el mando, la restitución de la vuelta se bloquea. Por tanto deberán efectuarse otras compras hasta que el crédito que quede resulte inferior al valor programado y luego accionando la palanca de reembolso se obtendrá la vuelta.

## **Mando 33 Inhibición de determinadas monedas:**

Con este mando se bloquea la aceptación de determinadas monedas por la caja recaudadora. Por ejemplo, si se quiere bloquear la aceptación de la moneda 5, proceder de la siguiente manera:

- **1.** Modo programación, en el visualizador aparece..............................................................................Mando 00 **2.** Teclear 33 y apretar OK, en el visualizador aparece ....................................................... Moneda número 00
- **3.** Teclear 5 y apretar OK, en el visualizador aparece .......................................................................................0
- **4.** Teclear 1 y apretar OK.

**E S P A Ñ O L** 

#### **Mando 34 Inhibición monedas carencia de importe exacto:**

Este mando sirve para bloquear la aceptación de determinadas monedas en el caso en que la máquina no da la vuelta, es decir cuando en el visualizador aparece el mensaje "Introducir sólo importe exacto".

#### **Mando 35 Nivel monedas para mensaje importe exacto:**

Se puede programar un valor de 0 a 15, que representa el número de las monedas.

#### **Mando 36 Ecuación importe exacto:**

Representa la combinación de los espacios vacíos en los tubos para que el mensaje importe exacto se active. Sigue una lista de combinaciones posibles:

![](_page_31_Picture_236.jpeg)

#### **Mando 37 Habilitación lector de tarjetas:**

Programando este mando a 1, se habilita el funcionamiento del lector de tarjetas.

#### **Mando 38 Vaciado tubos de restitución-vuelta:**

![](_page_32_Picture_100.jpeg)

1. Modo programación, en el visualizador aparece..............................................................................Mando 00 2. Teclear 38 y apretar OK, en el visualizador aparece ............................................................ Tubo número 00 3. Teclear 1 y apretar OK.

La caja recaudadora empieza a erogar monedas desde el tubo seleccionado hasta que se suelta el pulsador B.

#### **Mando 39 Llenado tubos de restitución-vuelta:**

Proceder de la siguiente manera:

- 1. Modo programación, en el visualizador aparece..............................................................................Mando 00
- 2. Teclear 39 y apretar OK
- 3. Introducir las monedas en la caja recaudadora.
- 4. Apretar nuevamente el pulsador OK.
- **Nota:** Si este procedimiento no se efectúa correctamente, se pueden encontrar valores incorrectos en los mandos 09 y 10. mandos 09 y 10.

## **7.8 UTILIZACIÓN SISTEMAS DE PAGO MDB**

**Instalación:** La caja recaudadora MDB, se conecta al conector J4 del circuito impreso de control (véase la figura). El mando **69 se programa en el valor 5**, y después se tendrá que apagar la máquina durante unos segundos. Al volver a encenderla, la máquina y la caja recaudadora comunicarán correctamente.

Se tienen los siguientes mandos adicionales para la utilización de estos sistemas de pago:

- **Mando 27** Programación de la indicación de que el sistema de pago está fuera de servicio
- **Mando 28** Selección contadores contenido tubos devolución del resto.<br>**Mando 29** linhibición de la visualización del crédito cashless.
- **Mando 29** Inhibición de la visualización del crédito cashless.
- **Mando 30** Obligación compra antes de la devolución
- **Mando 31** Programación crédito máx. aceptado.<br>**Mando 32** Nivel mínimo de monedas en los tubo
- **Mando 32 Nivel mínimo de monedas en los tubos.**<br>**Mando 33 Inhibición de determinadas monedas.**
- **Mando 33** Inhibición de determinadas monedas.
- **Mando 34 Inhibición monedas carencia de importe exacto.**<br>**Mando 35** Puesta a cero de los contadores de monedas en
- **Mando 35** Puesta a cero de los contadores de monedas en los tubos para la devolución del resto.<br>**Mando 36** Condición de importe exacto (no hav resto).
- Condición de importe exacto (no hay resto).
- **Mando 37** Inhibición lector de billetes en condición de importe exacto.
- **Mando 38** Vaciado tubos para devolución del resto.
- **Mando 39** llenado tubos de restitución de la vuelta.

## **Mando 27 Programación de la indicación de que el sistema de pago está fuera de servicio:**

![](_page_33_Picture_280.jpeg)

Para programar **SOLAMENTE** la opción siguiente hay que entrar en el "modo programación" y, cuando en pantalla aparece el mensaje "Mando 00", hay que volver a apretar el pulsador "test" por otros 3 segundos; se oirá otro sonido largo del zumbador, accediéndose de esta manera al segundo nivel de menús. Aparecerá otra vez el mensaje "Mando 00". Para abandonar el modo programación, apretar la tecla "A".

Si el mando está programado a 1, cuando se interrumpe la conexión con el sistema de pago MDB, el distribuidor quedará fuera de servicio y en pantalla aparecerá el mensaje; si el mando está programado a 0 (cero), la opción está excluida. La programación por default es 0.

#### **Mando 28 Selección contadores contenido tubos devolución del resto:**

El mando permite escoger si utilizar los contadores correspondientes al contenido de los tubos para la devolución del resto de la caja recaudadora o bien utilizar exclusivamente los contadores internos de la máquina. Si el mando está programado en el 1 cada vez que se efectúe un power-up los contadores correspondientes al contenido de los tubos para la devolución del resto interiores de la máquina se actualizan con los valores enviados por la caja recaudadora. Si, en cambio, el mando está programado en el 0 se ignoran los valores que envía la caja recaudadora.

## **Mando 29 Inhibición de la visualización del crédito cashless:**

El mando permite inhibir o habilitar la visualización del crédito procedente del dispositivo cashless MDB (lector de llave o tarjeta). Si el mando está programado en 1, el crédito correspondiente al dispositivo cashless no aparece; si, en cambio, el mando se programa en el 0, la máquina muestra también el crédito correspondiente al dispositivo cashless.

## **Mando 30 Obligación compra antes de devolución:**

Programando a 1 este mando el cliente está obligado a comprar antes de poder obtener el resto, esto sirve para evitar que la caja recaudadora se utilice para cambiar monedas. Si la venta no fuera posible entonces la devolución se efectúa.

## **Mando 31 Programación crédito máx aceptado:**

Se programa el crédito máximo aceptado por la caja recaudadora; cuando este valor se supera, se bloquea la aceptación de otras monedas/billetes.

## **Mando 32 Nivel mínimo de monedas en los tubos:**

Es el número de monedas, en cada caja recaudadora, que debe quedar en cada uno de los tubos para garantizar el correcto funcionamiento del sistema de suministro (Consultar el manual de la caja recaudadora para programar el valor correcto de este parámetro). Si a cada tubo hay asociado un valor diferente debe programarse el valor máximo de entre los declarados. La programación de este parámetro es fundamental para que el distribuidor pueda efectuar una correcta gestión contable.

**Nota:** el inventario tubos, mando 38, se parará cuando el contenido de cada tubo alcance el valor programado en el mando 32. Para vaciar por completo los tubos, utilizar los pulsadores de suministración de la caja recaudadora.<br>www.vendival.com Telf. 902 07 07 59 - Whatsapp 615 35 50 96

#### **Mando 33 Inhibición de determinadas monedas:**

![](_page_34_Picture_236.jpeg)

**Nota:** Para activar las posibles modificaciones del mando 33, apagar y volver a encender la máquina después de haber efectuado la modificación.

#### **Mando 34 Inhibición monedas carencia de importe exacto:**

Este mando sirve para bloquear la aceptación de determinadas monedas en condiciones de cambio reducido, es decir cuando en el visualizador aparece el mensaje "Introducir sólo importe exacto".

- 1. Modo programación, en el visualizador aparece.............................................................................Mando 00 2. Teclear 34 y apretar OK, en el visualizador aparece ....................................................... Moneda número 00
- 3. Teclear 5 y apretar OK, en el visualizador aparece .......................................................................................1 4. Teclear 0 y apretar OK.

### **Mando 35 Puesta a cero de los contadores de monedas en los tubos para la devolución del resto:**

Este mando se utiliza cuando se sustituye la caja recaudadora o cuando se vacían, con la máquina apagada, los tubos para la devolución del resto, para sincronizar los contadores con el efectivo contenido de los tubos para la devolución del resto.

- **1.** Modo programación, en la pantalla aparece..................................................................................Mando 00
- **2.** Teclear 35 y apretar B, en la pantalla aparece......................................................................... Código 0000
- **3.** Teclear 6203 y apretar B.

### **Mando 36 Condición de importe exacto (no hay resto):**

Con este mando se programa para cada tubo de devolución del resto el número de monedas por debajo del cual resulta real la condición no hay resto. El valor programado tiene que considerar el nivel mínimo de monedas en los tubos (mando 32) en el sentido que tiene que ser superior a éste (por ejemplo: si el mando 32 está programado a 5, los valores programados en el mando 36 tienen que tener como valor mínimo el 6). Los tubos que no se desea incluir en la condición se programan a "0".

Cuando el contenido de uno cualquier de los tubos, incluidos en la condición, baja por debajo del valor correspondiente programado, la máquina mostrará la advertencia de que no hay resto.

#### **Mando 37 Inhibición lector de billetes en condiciones de importe exacto:**

Programando en 1 este mando, en condiciones de importe exacto, el lector de billetes se inhibe.

**Nota:** Si se instala exclusivamente el lector de billetes, este mando tiene que estar programado en 0.

#### **Mando 38 Vaciado tubos devolución del resto:**

Este mando se utiliza para hacer el inventario de las monedas que hay en los tubos de la caja recaudadora. Para obtener el suministro del tubo 1 (monedas de valor más pequeño) se procede en el modo siguiente:

![](_page_34_Picture_237.jpeg)

La caja recaudadora empieza a dar las monedas del tubo escogido hasta que se suelta el pulsador B.

#### **Mando 39 Llenado tubos para la restitución de la vuelta:**

Se procede de la siguiente manera:

1. Modo programación, en el visualizador aparece............................................................................. Mando 00 2. Teclear 39 y apretar OK, en el visualizador aparece ..................................- - Tubes fill - - / Tot. Amount XX

(donde XX indica el valor total de las monedas contenidas en los tubos de la caja recaudadora)

- 3. Introducir las monedas en la caja recaudadora.
- 4. Apretar nuevamente el pulsador OK.
- **Nota:** Si este procedimiento no se efectúa correctamente, se pueden encontrar valores incorrectos en los mandos 09 y 10.

## **7.9 CARGA DE LOS PRODUCTOS**

### **7.9.1 CARGA DE PRODUCTOS, MODO RÀPIDO / MODO NORMAL**

- **a)** Abrir la puerta del distribuidor e introducir la llave de servicio superior. En el visualizador aparece el mensaje **"Puerta abierta, distribuidor en "manutención".**
- **b)** El accionamiento manual de la palanquita de un microinterruptor ventanilla provoca la rotación del correspondiente disco y del sucesivo por, aproximadamente, 1/3 de vuelta y su consiguiente carga. La operación debe efectuarse con las dos puertas abiertas.

![](_page_35_Picture_176.jpeg)

## **7.9.2 CARGA PRODUCTOS, MODO INTELIGENTE**

Con este modo de recarga, se memoriza la fecha de carga de los productos; la máquina por tanto puede reconocer un producto caducado. L8F **Para un correcto funcionamiento es preciso haber programado fecha, hora y el nº de días hasta su caducidad (véanse mandos 71-80).**

- **a)** Abrir la puerta y poner las dos llaves en los microinterruptores.
- **b)** Apretar el pulsador Ref. P FIG. 3 de la tarjeta de control principal situado en el compartimiento de la caja recaudadora. En la pantalla aparecerá el mensaje "**Seleccionar el plato que debe recargarse".**
- **c)** Apretar el pulsador de selección correspondiente al plato que debe recargarse. El distribuidor localizará el primer compartimiento vacío o que contiene un producto caducado. Este compartimiento se situará en la posición de venta y la ventanilla correspondiente se abrirá para permitir la introducción o la sustitución del producto. En la pantalla aparece el número del compartimiento accesible en aquel momento y en la pantalla numérica que hay al lado aparecerá el precio programado para aquel compartimiento.
- **d)** Después de haber introducido el producto nuevo, apretar el pulsador **OK** para memorizar la presencia del producto en el compartimiento y programar su data de caducidad a cuyo vencimiento la venta del producto se inhibirá. Si no se ha introducido ningún producto, apretar el correspondiente botón de selección para pasar al compartimiento sucesivo. El procedimiento sigue hasta que todos los compartimientos han sido memorizados o bien se escoge otro plato para la recarga. El distribuidor pasará automáticamente del modo recarga al modo normal después de haber analizado todos los platos. Para salir en cualquier momento del modo recarga, apretar el pulsador ref. P FIG. 3.
- **e)** Cuando se recarga una selección **Fifo,** todos los compartimientos **deben** recargarse sucesivamente sin dejar ninguno vacío. Si no se tienen bastantes productos para llenar una selección Fifo: apretar el pulsador **OK** después de haber cargado el último producto y luego salir de recarga (pulsador ref. P FIG. 3) o bien seleccionar el plato sucesivo que debe recargarse.

## **7.10 OPERACIONES DE VENTA**

## **7.10.1 USO DE UN SISTEMA DE PAGO**

Después de haber cargado el distribuidor según las instrucciones del apartado 7.9, de haber programado los precios de venta, de haber llenado los tubos de restitución-vuelta (siempre que el distribuidor esté provisto de caja recaudadora con tubos de restitución-vuelta) y de haber verificado que en el visualizador ha aparecido el mensaje "**Distribuidor en funcionamiento**", la máquina está lista para vender.

- **1)**Si la bandeja está en modalidad Shopper, girar la bandeja en la dirección deseada mediante los pulsadores de selección colocando el producto a comprar en la posición de venta. Si la está en modalidad FIFO, pasar directamente al punto 2.
- **2)** Apretar el pulsador OK correspondiente al producto deseado.
- **3)** Verificar en el visualizador el coste del producto.

**4)** Introducir el dinero.

- **5)** Confirmar la elección del producto apretando otra vez el mismo pulsador de selección (OK).<br> **6)** Retirar el producto por la ventanilla que se ha abierto automáticamente.<br> **7.10.2** TEST:
- **6)** Retirar el producto por la ventanilla que se ha abierto automáticamente.

### **7.10.2 TEST VENTA USANDO LA FUNCION VENTA LIBRE**

- **1)** Abrir la puerta.
- **2)** Introducir las llaves en los microinterruptores y esperar la puesta a cero de la columna.
- **3)** Apretar el pulsador Ref. P FIG. 3 en el cuadro de control principal del compartimiento de la caja recaudadora. En el visualizador aparecerá el mensaje "**Escoger bandeja de recarga".**
- **4)** Apretar el pulsador de selección, situado arriba a la derecha, (flecha derecha) la máquina entrará automáticamente en modalidad "Venta libre".
- **5)** Selección y venta producto como en 7.10.1.
- **6)** Apretar el pulsador ref. P FIG. 3 para salir de la VENTA LIBRE

## 8 REGULACIONES <sup>20</sup>

Ţ

*Desconectar el suministro eléctrico ponendo en off el interruptor principal y desenchufar el enchufe de alimentación antes de iniciar las operaciones.*

## **8.1 SACAR LA COLUMNA DE BANDEJAS FIG. 6 - FIG. 7**

Para sacar las bandejas de la columna, efectuar las siguientes operaciones:

- Abrir la puerta principal del distribuidor y desconectar el suministro eléctrico situando en off el interruptor general principal;
- Abrir la puerta interior de forma que sea posible acceder a las bandejas de selección;
- Aflojar las manillas pos. A FIG. 6, tanto arriba como abajo. Además, deben aflojarse los 3 espárragos roscados pos. C FIG. 6, que hay a lo largo del montante de los motores espaciados regularmente, por último desplazar el grupo motores pos. B FIG. 6 de manera que los engranajes se desenganchen;

![](_page_37_Figure_9.jpeg)

**FIG. 6** 

- Desenganchar la varilla de bloqueo de la columna y sacarla como ilustrado en la FIG. 7;
- Quitar la primera bandeja superior, elevándolo y luego extrayéndolo fuera del cajón;
- Es posible quitar todos las bandejas, uno después de otro, repitiendo las mismas operaciones.

![](_page_37_Figure_14.jpeg)

![](_page_37_Figure_15.jpeg)

Para volver a colocar las bandejas de la columna efectuar las siguientes operaciones:

- Introducir la primera bandeja inferior y luego seguir con los demás;
- la última bandeja superior pos. A FIG. 8 lleva un casquillo pos. B FIG. 8 y el perno C FIG. 8 para el bloqueo de toda la columna. Es importante, durante el montaje de la columna, situar correctamente la pieza C y colocar la bandeja pos. A después de los demás como último de los diez.

**E** 

![](_page_38_Picture_1.jpeg)

**FIG. 8** 

- Bloquear la columna con la varilla;
- Acercar el grupo motores controlando que todos los engranajes estén correctamente engranados, esta operación resulta más fácil actuando en los 3 espárragos roscados (pos. C FIG. 6), por último fijar las dos manillas, tanto arriba como abajo.

![](_page_38_Picture_5.jpeg)

Verificar que el acoplamiento entre el motor y el sector dentado no esté forzado para no dañar el funcionamiento de los motores. Al encender la máquina, ésta ejecuta una rotación automática de todos las bandejas hasta que el tope pos. D FIG. 7 no está delante del sensor, para poner a cero la máquina.

## **8.2 SUSTITUCIÓN DE LOS MOTORES DE ROTACIÓN BANDEJAS**

Si uno o varios motores de rotación de las bandejas no funcionan correctamente, es necesario proceder con su sustitución.

Para ejecutar correctamente esta operación, síganse las indicaciones siguientes:

- Abrir la puerta principal del distribuidor y desconectar el suministro eléctrico situando en off el interruptor general principal;
- Abrir la puerta interna de forma que sea posible acceder a las bandejas de selección;
- Sacar todos los discos para poder acceder a la protección de plexiglass;
- Quitar la protección de plexiglass pos. A FIG. 9 sacando los 6 tornillos de fijación para poder acceder a los conectores eléctricos;
- Quitar los dos tornillos Allen pos. B FIG. 9 que fijan el estribo;
- Quitar el conector pos. C FIG. 9 del encoder;
- Quitar el conector de alimentación de la tarjeta pos. D FIG. 9 y extraer los cables del estribo metálico;
- Sacar el pequeño motor junto con el estribo, el soporte y el encoder;
- Efectuar para el montaje las mismas operaciones en sentido contrario.

![](_page_38_Picture_19.jpeg)

**FIG. 9** 

![](_page_38_Picture_21.jpeg)

Durante el montaje del nuevo motor, contrólese que el engranaje esté correctamente engranado con la bandeja, en caso contrario usar los cuatro orificios de fijación para efectuar el centrado.

Si fuera necesario sustituir una de las tarjetas "final control disco", se procede como en las precedentes fases, siguiendo los puntos de 1 a 4, luego se desconectan los conectores y se desenroscan los 4 tornillos de fijación. Colocar la tarjeta nueva (se recomienda el empleo de recambios originales). A continuación se indican en detalle las posiciones de los dip switches para cada uno de los discos. E FIG. 9.

![](_page_39_Figure_2.jpeg)

## **8.3 COMPARTIMIENTOS DE SELECCIÓN**

Las bandejas de selección que hay en el distribuidor, tienen los compartimientos regulados previamente en fábrica de la forma siguiente:

N. 4 bandejas superiores subdivididas con 24 selecciones

N. 6 bandejas inferiores subdivididas con 12 selecciones

Tal vez sea necesario cambiar el tamaño de los compartimientos para alojar productos de tipo diferente. Puede cambiarse el número de compartimientos quitando o añadiendo tabiques divisorios. El número de espacios por bandeja puede ser: 6, 12, 16, 24, 48.

![](_page_39_Picture_154.jpeg)

## **8.4 DIMENSIONES ÚTILES DE LOS ESPACIOS COLUMNA**

![](_page_39_Figure_10.jpeg)

**FIG. 10** 

![](_page_39_Picture_155.jpeg)

## **8.5 CAMBIO DEL NÚMERO DE COMPARTIMIENTOS**

- 1) Sacar del distribuidor la bandeja de la que se quiere cambiar el número de compartimientos siguiendo las instrucciones del apartado EXTRACCIÓN DE LAS BANDEJAS;
- 2) Añadir o quitar los tabiques del núcleo central de la bandeja FIG. 11;
- 3) Fijar los tabiques con el tornillo pos. A introduciéndolo en correspondencia con el tabique;
- 4) Regular la apertura de las ventanillas de retiro producto como se indica en el específico capítulo.

![](_page_40_Picture_6.jpeg)

![](_page_40_Picture_7.jpeg)

![](_page_40_Figure_8.jpeg)

## **8.6 POSIBLES COMBINACIONES DE TABIQUES**

![](_page_40_Figure_10.jpeg)

## www.vendival.com Telf. 902 07 07 59 - Whatsapp 615 35 50 96

## **8.7 REGULACIÓN DE LA APERTURA DE LAS VENTANILLAS FIG. 12 - FIG. 13**

Después de haber modificado el tamaño de los compartimientos hay que modificar también la apertura de las ventanillas de retiro producto. Para efectuar correctamente esta operación seguir las siguientes indicaciones:

- 1. Abrir la puerta principal del distribuidor y desconectar el suministro eléctrico situando en off el interruptor principal;
- 2. Abrir la puerta interna de forma que se pueda acceder a las ventanillas de retiro producto;
- 3. Sacar la clavija de fijación del tensor de correa pos. -A- y extraer por abajo el tensor de la correa;
- 4. Empujar la correa hacia el interior de la puerta interna todo lo que sea posible;
- 5. Desde el interno de la puerta tirar de la correa pos. -B- ligeramente y luego desplazar el tope pos. -Csegún la regulación de los compartimientos;
- 6. La FIG. 13 muestra las posiciones relativas al tope en las varias configuraciones, 6-12-16-24-48 compartimientos.
- 7. Después de haber efectuado la regulación, introducir otra vez la correa y luego introducir el tensor de correa y bloquear con la clavija en la posición original.

![](_page_41_Figure_10.jpeg)

**FIG. 12** 

![](_page_41_Figure_12.jpeg)

**FIG. 13** 

## **8.8 REGULACIÓN DE LA TENSIÓN DE LA CORREA FIG. 14**

Si las ventanillas de retiro producto no se cerraran bien, podría ser necesario controlar y tensar la correa dentada que las mueve. Para efectuar correctamente esta operación seguir las indicaciones siguientes:

- 1. Abrir la puerta principal del distribuidor y desconectar el suministro eléctrico situando en off el interruptor general;
- 2. Sacar la clavija de fijación del tensor de correa pos. -A-;
- 3. Conforme con la figura, desplazar la clavija un orificio hacia la dirección deseada, + tensión o tensión;
- 4. Efectuar pruebas de apertura cierre de las ventanillas para comprobar que la regulación sea correcta.

![](_page_41_Figure_20.jpeg)

## **8.9 SUSTITUCIÓN DE LA CORREA MOVIMIENTO VENTANILLAS (FIG. 15)**

Si una o varias de las pequeñas correas se hubiera roto, es necesario proceder a su sustitución. Para efectuar correctamente esta operación, seguir las siguientes indicaciones:

- Abrir la puerta principal del distribuidor y desconectar el suministro eléctrico poniendo a off el interruptor general principal;
- Abrir la puerta interior de manera que se pueda acceder a los discos de selección;
- Quitar el pasador de bloqueo de la tensión de la correa interesada, pos. A FIG. 15;
- Extraer por abajo el grupo tensor pos. B FIG. 15 hasta sacarlo del todo;
- Quitar la correa gastada del engranaje (si la correa está rota no hace falta);
- Sacar la cuchilla trasera pos. C FIG. 15 (puede haber como opcional);
- Colocar la ventanilla delante del bloqueo y quitarlo para poder sacar la ventanilla totalmente;
- Tirar hacia abajo de la correa gastada o rota y sacarla totalmente de la ventanilla (está dentro sólo a presión) por ambos lados de la misma;
- Introducir a presión la nueva correa de manera que el primer diente de la correa corresponda con la primera ranura de la ventanilla (por ambos lados de la ventanilla);
- Efectuar para el montaje las mismas operaciones en sentido contrario;
- Una vez efectuado el montaje, tensar la correa introduciendo el pasador en uno de los orificios predispuestos para ello.

![](_page_42_Picture_14.jpeg)

**FIG. 15** 

de Jendime

## **8.10 SUSTITUCIÓN MICROINTERRUPTOR VENTANILLAS DE RETIRO PRODUCTO FIG. 16**

Si el cierre de las ventanillas no funciona bien y aparece el TEST 02, efectuar la sustitución del microinterruptor relativo a la ventanilla que no funciona bien.

Para efectuar correctamente esta operación seguir las indicaciones siguientes:

- 1. Abrir la puerta principal del distribuidor y desconectar el suministro eléctrico situando en off el interruptor general;
- 2. Abrir la puerta interna de forma que se pueda acceder a los microinterruptores;
- 3. Quitar el cárter de protección del alambrado de los microinterruptores desenroscando los cuatro tornillos;
- 4. Desenganchar los conectores del motorcillo implicado;
- 5. Desenroscar los tornillos de fijación -B- del microinterruptor -A-;
- 6. Extraer el cable y sacar todo el microinterruptor;
- 7. Sustituirlo con uno de nuevo (usar sólo recambios originales) y proceder al relativo montaje.

![](_page_43_Figure_11.jpeg)

## **8.11 SUSTITUCIÓN DEL VISUALIZADOR FIG. 17**

Si uno de los visualizadores no funciona bien hay que efectuar su sustitución.

Para efectuar correctamente esta operación seguir las indicaciones siguientes:

- 1. Abrir la puerta principal del distribuidor y desconectar el suministro eléctrico situando en off el interruptor principal;
- 2. Sacar la protección de plástico que cubre el visualizador -A-;
- 3. Sacar la chapa de bloqueo -B- del visualizador averiado desenroscando los dos tornillos de fijación -C-;
- 4. Sacar los conectores superior e inferior;
- 5. Sustituir el visualizador -D- con uno de nuevo (usar sólo recambios originales) y proceder con el relativo montaje.

![](_page_43_Figure_22.jpeg)

**FIG. 17** 

# **8.12 DESMONTAJE DEL GRUPO FRIGORÍFICO**

Si funcionara mal el:

- ventilador evaporador;
- ventilador de enfriamiento del condensador del grupo frigorífico;
- grupo compresor

es necesario proceder con el desmontaje del grupo frigorífico.

Para efectuar correctamente esta operación, síganse las siguientes indicaciones:

- Abrir la puerta principal del distribuidor y desconectar el suministro eléctrico situando en off el interruptor general principal;
- Abrir la puerta interior;
- Sacar la chapa anterior de protección del grupo frigorífico pos. A FIG. 18 desenroscando los tornillos y los pequeños volantes de fijación;
- Sacar los cables eléctricos por el aislador pasapanel que hay en la misma chapa.
- Desconectar el conector de suministro eléctrico del grupo frigorífico pos. B FIG. 18 (en el lado derecho del panel);
- Desconectar la sonda relativa al grupo frigorífico pos. C FIG. 18.
- Desmontar el perfil inferior derecho pos. D FIG. 18 y para ello extraer los tornillos de fijación.

![](_page_44_Figure_15.jpeg)

**E**

- Desenroscar los pequeños volantes pos. F FIG. 19 que bloquean el mecanismo de palancas para el descenso de la caja evaporador;
- Empujar los dos soportes pos. G FIG. 19 de forma que baje la caja evaporador;
- A continuación es posible extraer todo el grupo frigorífico pos. H FIG. 19.

![](_page_45_Figure_4.jpeg)

Después de haber extraído el grupo frigorífico es posible acceder al ventilador de enfriamiento del condensador del grupo frigorífico pos. I FIG. 20, ó al ventilador evaporador pos. FIG. 20, para un eventual control o sustitución.

![](_page_45_Figure_6.jpeg)

ls"

**E S P A Ñ O L** 

Durante el montaje sucesivo del grupo frigorífico controlar la posición de las juntas de estanqueidad pos. M FIG. 20 de forma que durante la introducción no toquen partes metálicas que podrían estropearlas.

## **8.13 INSTRUCCIONES PARA EL DESMONTAJE DEL NEON**

![](_page_45_Picture_123.jpeg)

## **9 INSTRUCCIONES PARA LA LIMPIEZA**

![](_page_46_Picture_199.jpeg)

El distribuidor debe limpiarse periódicamente para asegurar las condiciones higiénicas adecuadas para la venta de productos alimenticios.

Consulte la oficina sanitaria local para que le informen sobre los sistemas de limpieza aprobados y las reglas específicas para una correcta gestión de los distribuidores automáticos.

![](_page_46_Picture_200.jpeg)

#### **9.1 IMPORTANTES PUNTOS DE LIMPIEZA**

- Con solución detergente bactericida:

- 1) Interior de la caja portante
- 2) Compartimientos de la columna

- Con solución para cristales:

- 1) Vidrios
- 2) Ventanilla de vidrio por donde se retiran los productos

- Sistema de refrigeración:

- 1) Limpiar el condensador con una aspiradora o con aire comprimido.
- 2) Controlar que haya circulación de aire entre la parte anterior y posterior del condensador.
- 3) Limpiar siempre la caja portante después de esta operación.

![](_page_46_Figure_17.jpeg)

- **NO USAR MATERIALES ABRASIVOS,** 
	- **NO USAR LUBRICANTES EN AEROSOL.**

## **9.2 INACTIVIDAD**

Si se prevé un largo periodo de inactividad de la máquina, deben adoptarse adecuadas precauciones para que no se creen situaciones peligrosas al volver a ponerla en marcha; por un largo periodo de inactividad se entiende un periodo de tiempo superior a un mes.

Para largos periodos de reposo hay que:

- Limpiar cuidadosamente la máquina y secarla;
- Controlarla cuidadosamente y sustituir las partes dañadas o gastadas;
- Verificar el apretado de los tornillos y pernos;
- Cubrir la máquina después de haberla colocada en un ambiente protegido.

La nueva puesta en funcionamiento del distribuido automático debe efectuarse siguiendo las indicaciones del párrafo "Instalación" del presente manual, prestando especial atención si se venden productos alimenticios (véase párrafo "Uso del distribuidor automático para la venta de productos alimenticios")

de Jenaisme

## **10 PLANO INSTALACIÓN CONECTORES**

![](_page_47_Figure_2.jpeg)